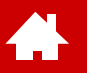

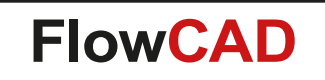

#### **Schnellstart OrCAD PSpice**

Version 22.1

[Solutions](https://www.flowcad.com/de/solutions.htm) | [Downloads](https://www.flowcad.com/de/download.htm) | [Training](https://www.flowcad.com/de/training.htm) | [Events](https://www.flowcad.com/de/events.htm) | [News](https://www.flowcad.com/de/news.htm)

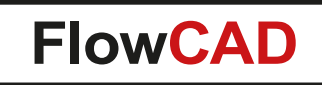

# **Inhaltsverzeichnis**

- [Einführung in OrCAD Capture](#page-3-0) [Einrichten einer Simulation in PSpice](#page-3-0)
- [Grundlegende Simulationstypen in PSpice](#page-22-0)
- [Schaltungsbeispiel: Schaltnetzteil \(SMPS\)](#page-29-0)
- [SMPS Parametric](#page-50-0) Sweep
- [Schlussbemerkungen](#page-58-0)
- [Anhang](#page-60-0)

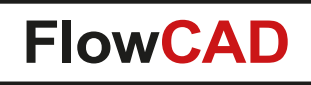

#### **Vorbemerkungen**

**A** 

- Die vorliegende Dokumentation gilt dem Erstanwender von OrCAD PSpice. Sie soll weder als Trainingshandbuch noch als vollständige Bedienungsanleitung verstanden werden.
- Um die Software nutzen zu können, benötigen Sie eine gültige PSpice Designer Lizenz (PO1520) oder Sie verfügen eine gültige [OrCAD Studenten-Lizenz.](https://www.flowcad.com/de/student-program.htm) Der Schnellstart kann auch mit der [OrCAD Trial Version d](https://www.orcad.com/orcad-free-trial)urchgeführt werden.
- Grundkenntnisse in elektronischem Schaltungsentwurf sind hilfreich.
- Aufgrund der Kompaktheit dieser Dokumentation kann nicht auf alle Funktionen und Befehle eingegangen werden. Hierzu ist eine umfangreiche Dokumentation innerhalb der Online-Hilfe (**Help > PSpice Documentation**) vorhanden.
- Anhand eines einfachen Schaltplans werden die wichtigsten Schritte und Arbeitsweisen mit der Software dargestellt, die es dem Erstanwender erlauben, mit einem Minimalaufwand an Einarbeitungszeit die ersten eigenen Aufgaben zu bewältigen.
- Nach einer kurzen Einführung in die Benutzeroberfläche und zu den verschiedenen Simulationen beginnt das Training mit der Eingabe des Schaltplans ab [Seite 30.](#page-29-0)
- Um loszulegen, entpacken Sie einfach die Datei **pspice-demo-22-1.zip** in einen Ordner Ihrer Wahl und starten Sie dann die bereits installierte OrCAD Capture Software.
	- − Stellen Sie sicher, dass der **Pfadname** und der **Name des Ordners keine Sonderzeichen** oder **Leerzeichen** enthalten!
- Detaillierte Trainings-Angebote zu den unterschiedlichen Tools finden Sie unter<https://www.flowcad.com/de/training.htm>

<span id="page-3-0"></span>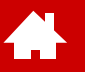

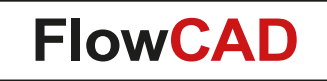

#### **Einführung in OrCAD Capture Einrichten einer Simulation in PSpice**

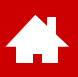

### **Capture / PSpice Bedienoberfläche**

OrCAD Capture und OrCAD PSpice sind zwei eng miteinander verbundene, aber getrennte Tools, wobei OrCAD Capture verwendet wird, um die Schaltung auf einem Stromlaufplan zu entwerfen, einschließlich der Vorbereitung aller von OrCAD PSpice benötigten Eingaben.

OrCAD PSpice selbst ist der Schaltungssimulator, der mit einer komfortablen Benutzeroberfläche zur Anzeige der Simulationsergebnisse ausgestattet ist.

OrCAD Capture und OrCAD PSpice sind hauptsächlich menügesteuert.

Gestartet werden alle Capture und PSpice Befehle über:

- Aktionsmenüs (pull-down menu)
- Piktogramme (icons)
- Tastaturkürzel (shortcuts)
- Dialogfenster (pop-up windows)
- Befehlsfenster (Command windows)
- Tcl-Funktionen

Alle Menüs in Capture und PSpice sind kontextabhängig. Das bedeutet, dass je nachdem, welche Elemente, Arbeitsbereiche oder Befehle ausgewählt sind, die daraus resultierenden Pop-up-Fenster oder Pull-down-Menüs ihr Aussehen ändern. Es werden daher jeweils nur die relevanten Funktionen oder Objekte angezeigt.

Es gelten Einschränkungen bei der Verwendung von Sonderzeichen. Daher wird dringend empfohlen, nur das Unterstreichungszeichen ( \_ ) als Sonder-/Trennzeichen zu verwenden. Verwenden Sie keine Leerzeichen in Namen!

# **Einheiten, Präfix in PSpice**

PSpice rechnet nur mit einfachen Zahlenwerten und nicht mit Einheiten!

PSpice erkennt folgende Präfix:

4

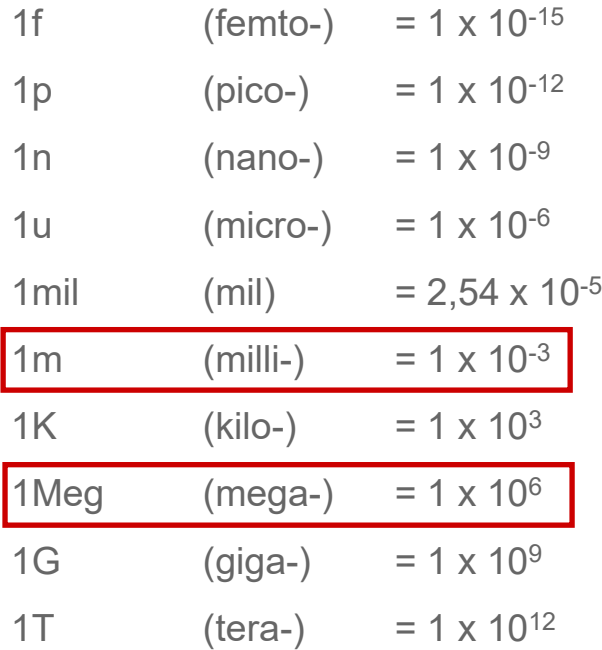

#### **Tipp**

- Einheiten wie Ohm, Volt, Farad, Henry usw. werden nicht berücksichtigt. Sie werden nur zur besseren Lesbarkeit der jeweiligen Schaltung verwendet.
- Wird nach einem solchen Maß oder Ausdruck eine Eingabe gemacht, so interpretiert PSpice dies als Kommentar.

 $1KOhm = 1K$ 

• Obwohl **Capture** Ausdrücke wie 2k2 für die PSpice-Netzliste korrekt in 2.2k übersetzt, ist es **nicht empfohlen**, solche Ausdrücke in Ihren Schaltplänen zu verwenden. Sie können mit anderen Tools fehlschlagen und andere Konventionen verletzen.

#### **Achtung**

• PSpice unterscheidet nicht zwischen Groß- und Kleinschreibung:  $1M = 1m$ 

**M** und **m** bedeuten in PSpice jeweils **milli** (nicht **Mega**).

•  $1 \times 10^6$  = 1Meg = 1MEG = 1meg

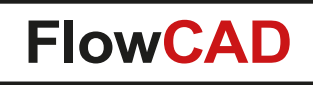

### **Schaltungsbeispiel**

- Ziel dieses Schnellstarts ist die Simulation einer vollständigen Schaltung. Als Beispiel dient ein Schaltnetzteil (Switched Mode Power Supply, SMPS). Es besteht aus einer Quelle mit Gleichrichter, einer PWM-Steuerung, einem Trafo, einem Tiefpass Filter und einer Last.\*
- Im zip-Archiv zum Schnellstart finden Sie einen Ordner **Solution**, der ein Beispiel für die Simulation der gesamten Schaltung enthält. Sie finden dort eine Schaltung mit europäischen Schaltplansymbolen vor. Diese Symbole werden in der Symbol-Bibliothek **Europe.olb** zur Verfügung gestellt.
- Die nächsten Seiten geben einen kurzen Überblick über die notwendigen Aktionen zur Erstellung der Schaltung von Grund auf.

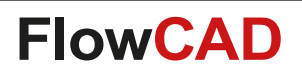

#### **SMPS-Schaltung – Amerikanische Symbole (Standard)**

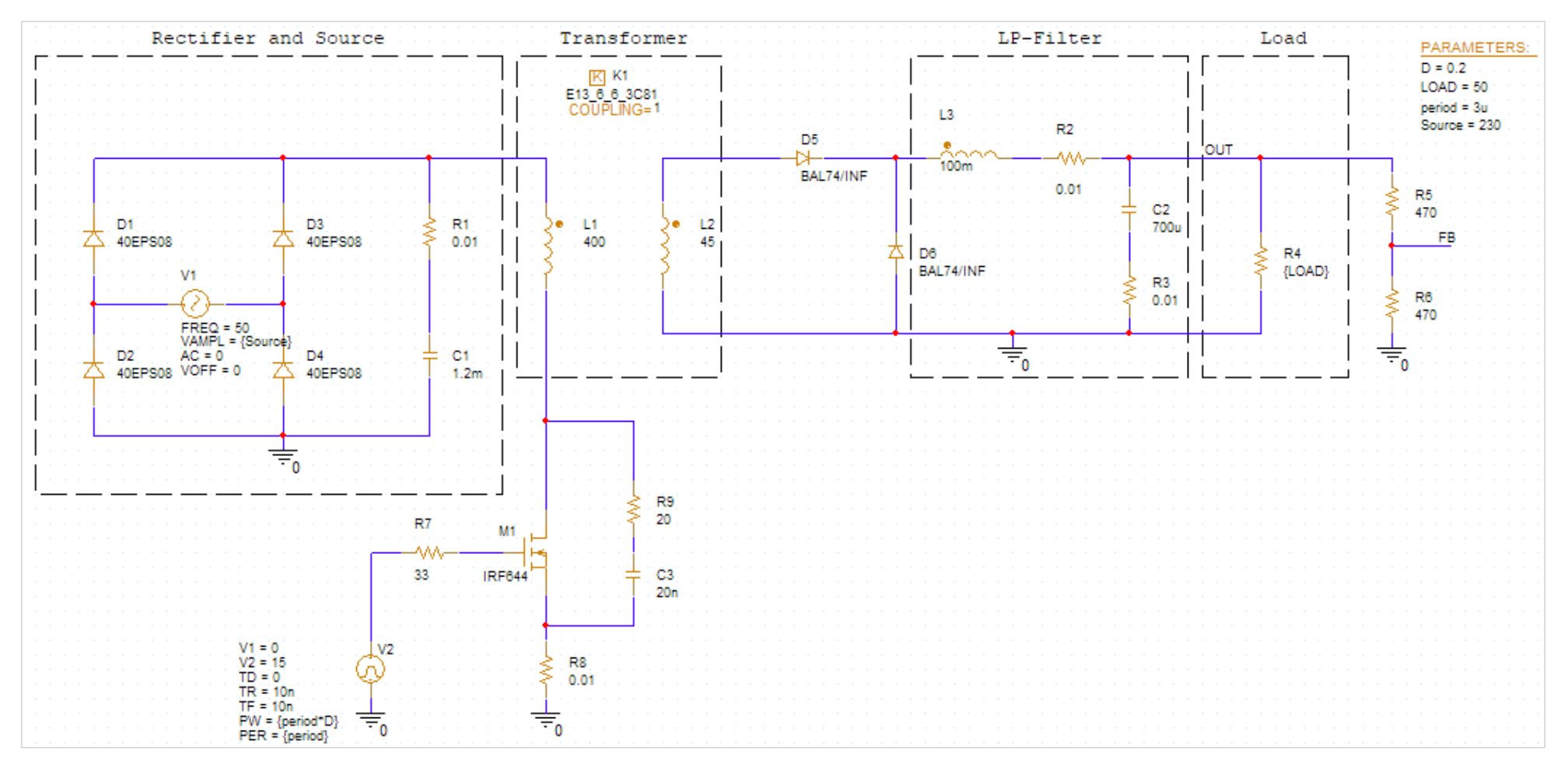

American Style

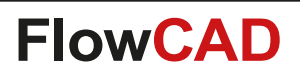

#### **SMPS-Schaltung – Europäische Symbole (Europe.olb)**

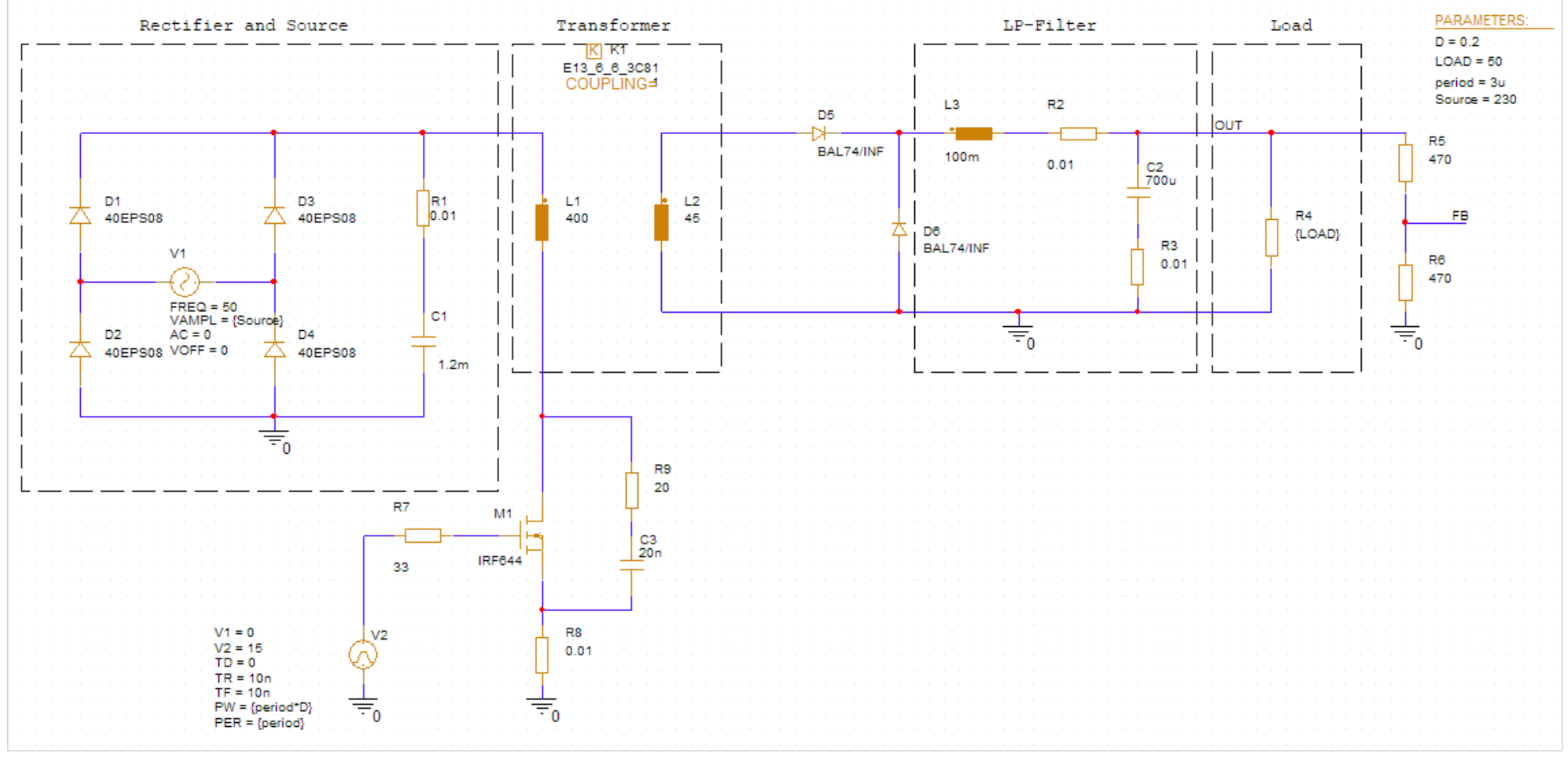

European Style

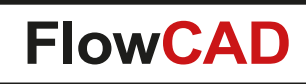

### **Starten einer PSpice Simulation**

Es gibt zwei Möglichkeiten eine PSpice Simulation zu starten:

- Indirekter Start aus OrCAD Capture (bevorzugter Weg, in diesem Tutorial verwendet):
	- − Starten Sie Capture (Vollversion): **Start > Cadence PCB 2022 > Capture CIS 2022** (Testversion): **Start > OrCAD Trial > Capture CIS 2022** oder doppelklicken Sie auf das Capture-Symbol, das sich nach der Installation auf Ihrem Desktop befindet

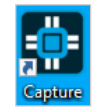

- − Zunächst wird mit Capture die Schaltung entworfen und das Simulationsprofil erstellt, dann wird die PSpice-Simulation aus der Capture-Umgebung heraus über den Run-Button gestartet. Die erforderliche Netzlistenerstellung und Vorbereitung der Simulationsbefehle erfolgt im Hintergrund.
- Direkter Start von PSpice:

41

- − **Start > Cadence PCB 2022 > PSpice AD 2022**
- − PSpice benötigt die Netzlistendatei <\*.net> und die Schaltungsdatei <\*.cir> der zu simulierenden Schaltung. Der Nutzer muss sowohl die Netzliste als auch die Befehlsdatei vorbereiten. Was hierfür alles erfolgen muss, geht weit über den Zweck dieses Schnellstarts hinaus und wird daher an dieser Stelle nicht weiter erläutert.
- Beginnen wir mit unserem Tutorial.

Starten Sie Capture CIS. **Start > Cadence PCB 2022 > Capture CIS 2022** oder Doppelklick

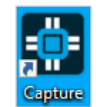

### **Starten von Capture**

**A** 

- Die Startseite von Capture zeigt nützliche Informationen, z.B. die aktuelle Toolversion, Supportinformationen, die letzten Projekte, an denen Sie gearbeitet haben, etc.
- Es stehen diverse Demoprojekte zur Verfügung, die mit **File > Open > Demo Designs** geöffnet werden können.
	- − Zum Schließen eines Demo-Designs klicken Sie einfach auf das Icon  $x$  im Projektmanager.

decoder.opj

File

• Ein bereits bestehendes Projekt wird mit **File > Open > Project** geöffnet.

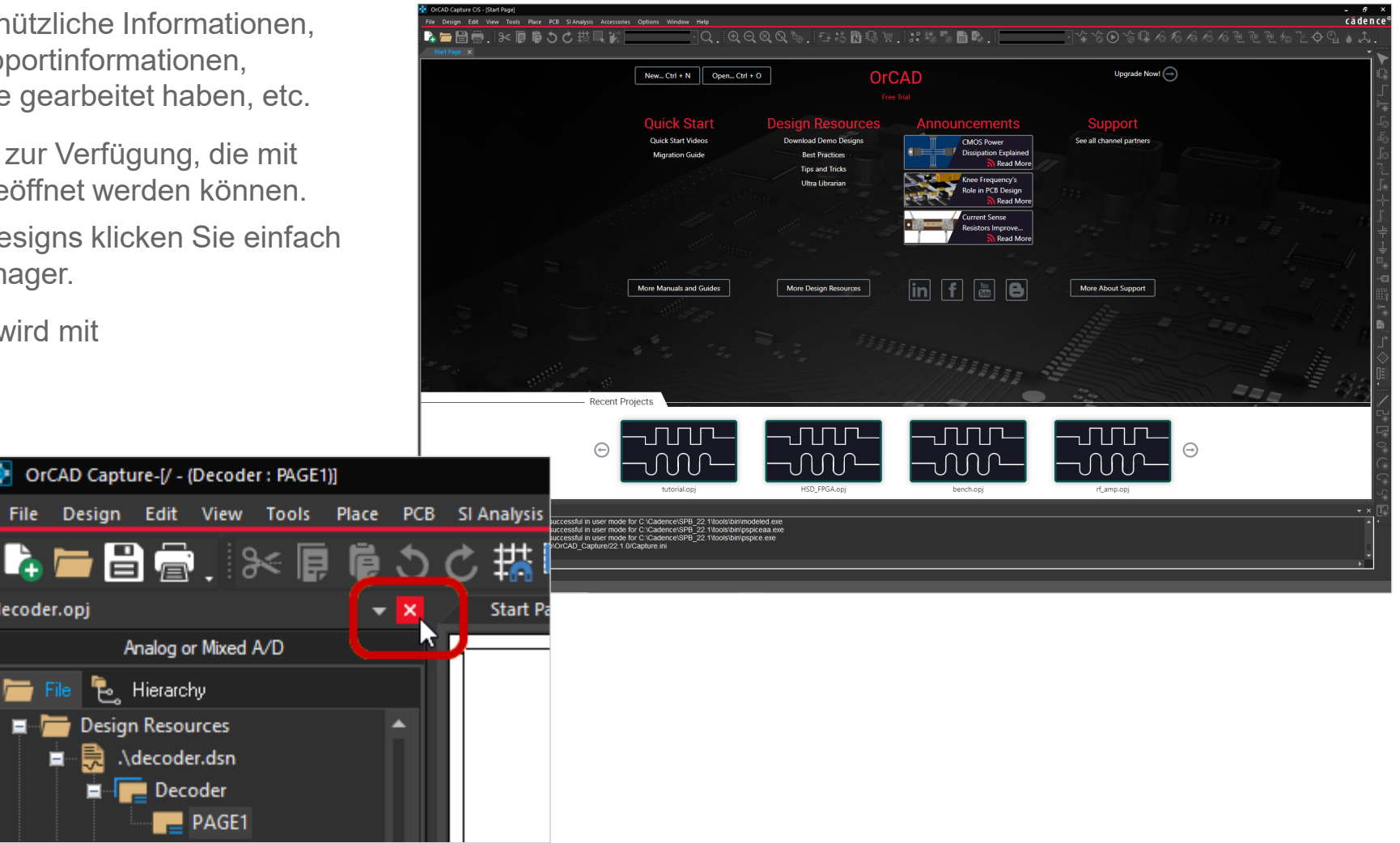

# <span id="page-11-0"></span>**Ein neues PSpice Projekt anlegen**

- **File > New > Project** öffnet den Dialog zum Anlegen eines neuen Projekts.
- Im Feld **Name** wird der Name des neu anzulegenden Projekts eingegeben. Geben Sie **SMPS** ein.
- Das Feld **Location** zeigt das Verzeichnis, in dem das Projekt gespeichert wird. Sie können den Speicherort durch Klicken auf das Icon **auge auswählen.** Es wird empfohlen, den Projektnamen auch als Ordnereintrag zu nutzen. Dies hat zur Folge, dass alle Projektdaten, die für dieses Simulationsprojekt erzeugt werden, in diesem Ordner gespeichert werden, was die Übersichtlichkeit erheblich erhöht. Verwenden Sie **keine Sonderzeichen** (z.B. Umlaute) oder **Leerzeichen** für den Ort und für den Namen!
- Setzen Sie ein Häkchen bei **Enable PSpice Simulation**.
- Mit **OK** öffnet sich ein Fenster, welches es ermöglicht ein neues Projekt aus einem bestehenden zu generieren.

Wir starten mit einem leeren Projekt (**Create a blank project**).

• **OK** legt das Projekt an.

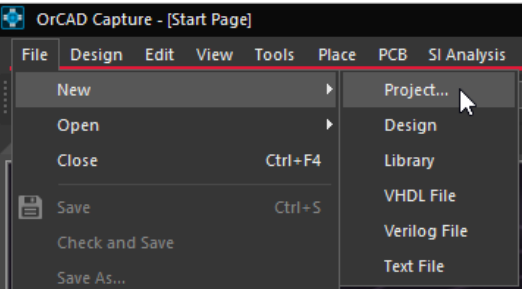

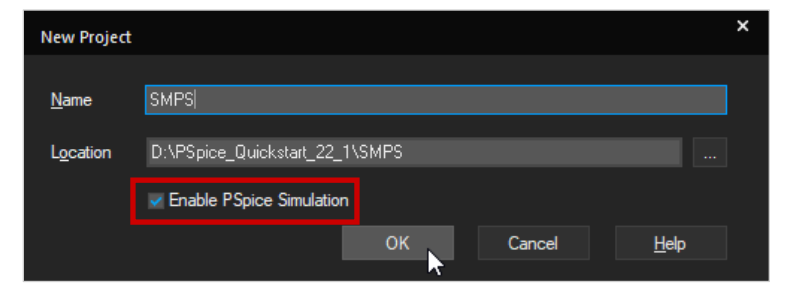

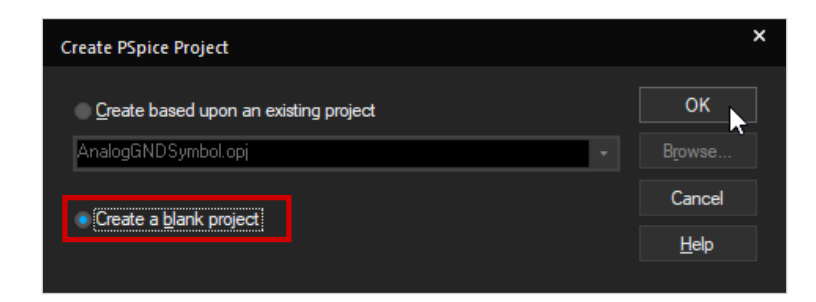

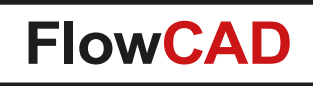

### **Projekt SMPS**

<span id="page-12-0"></span>41

- Sie haben ein neues Projekt (smps.opj) mit dem Namen **SMPS** angelegt. In dem Projekt befindet sich das Design **smps.dsn.**
- Gleichzeitig wurde die erste Seite des Schaltplans (PAGE1) geöffnet, inkl. drawing frame und title block\*. Weitere View-Presets sind einstellbar.
- Lassen Sie uns kurz einen Blick auf die Ordnerstruktur im linken Panel des Projektmanagers werfen. Indem Sie auf das Icon **klicken**, klappen die Ordner weiter auf.
- Die Ordnerstruktur ist virtuell, sie existiert nur innerhalb des Projektmanagers. PAGE1, die sich unter Schematic1 befindet, ist nur in der Datei smps.dsn enthalten.
- Die Symbole für die Bauteilplatzierung und das Verdrahten sind auf der rechten Seite sichtbar.

Auf den folgenden Seiten werden notwendige Schritte erläutert, die Sie später bei der Erstellung der Schaltung benötigen.

\* Ihr title block wird sich unterscheiden, da wir ein benutzerdefiniertes Template nutzen.

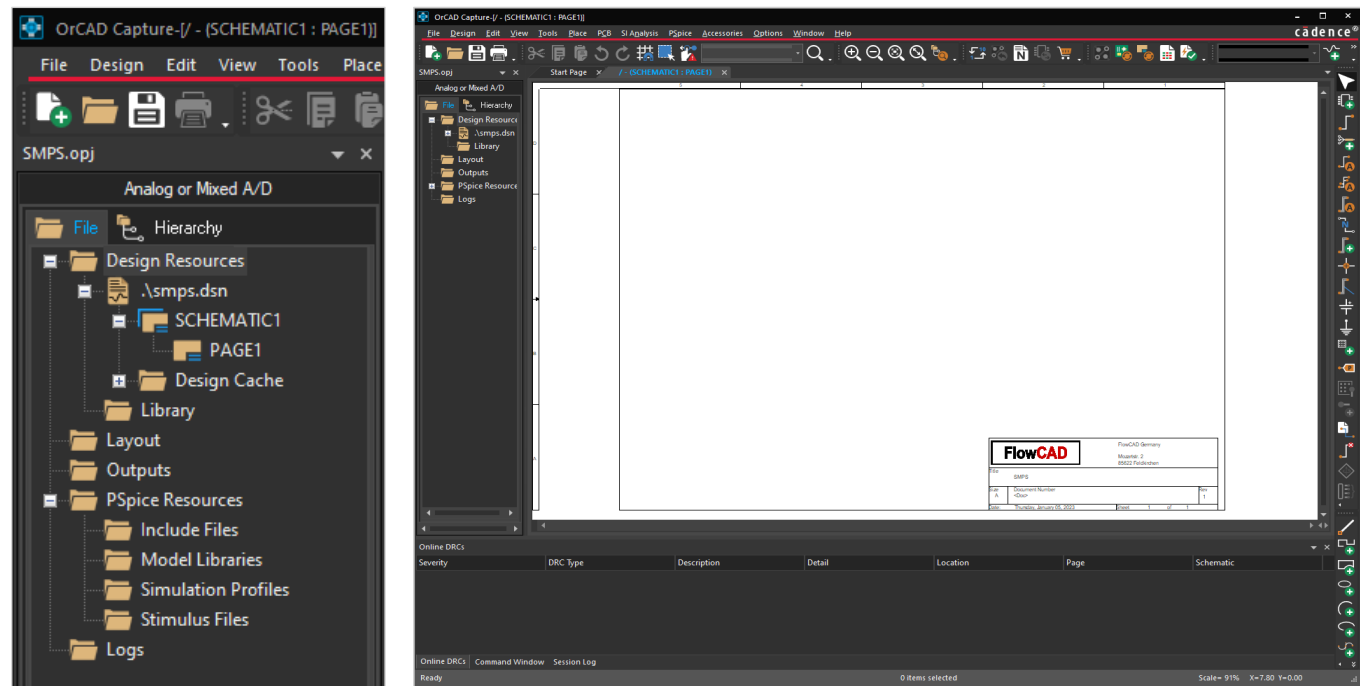

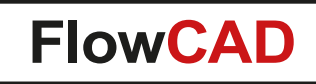

#### **Platzieren von PSpice Komponenten / Bauteilen**

- Es gibt mehrere Möglichkeiten, wie man PSpice Komponenten im Entwurf platzieren kann.
- In diesem Tutorial lernen Sie die nachfolgenden Möglichkeiten kennen:

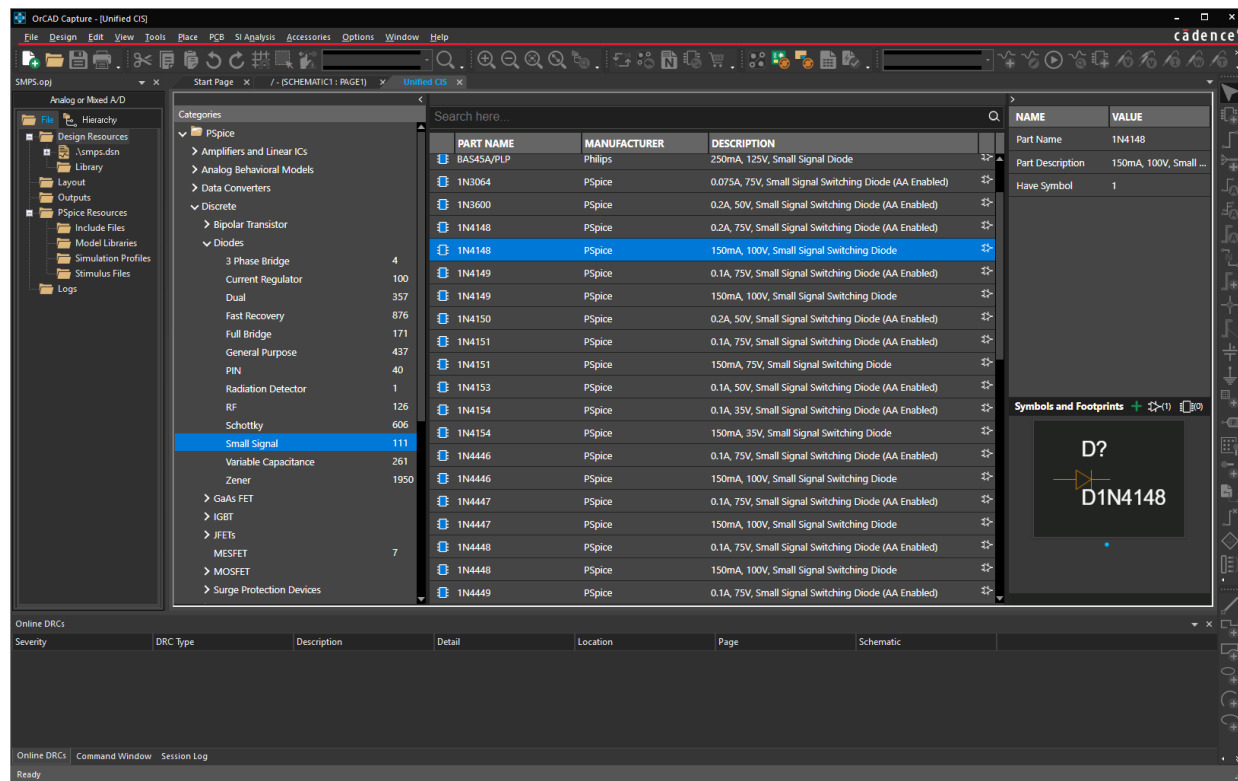

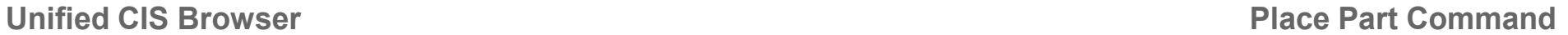

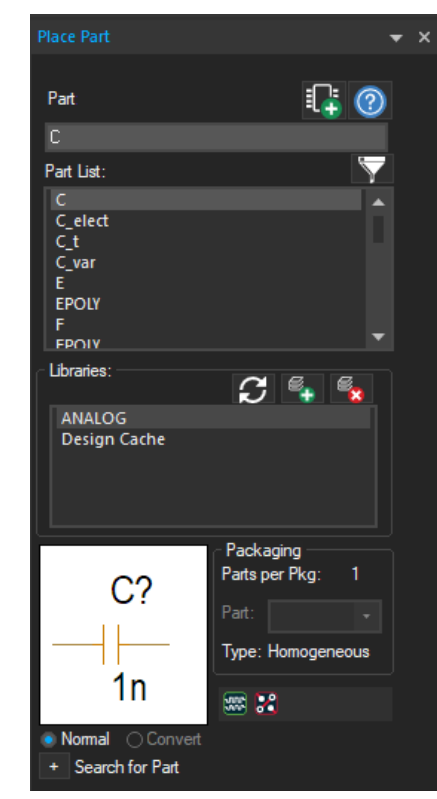

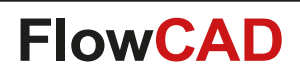

### **Unified Component Information System (CIS) Browser**

- Unified CIS Browser ist ein System zum Verwalten der Komponenten mit vorkonfigurierten Datenbanken.
- Ermöglicht das Durchblättern, Betrachten, Suchen und Platzieren von Komponenten.
- Sie müssen sich nicht mehr um den Speicherort der mitgelieferten PSpice-Bibliotheken kümmern.
- Wählen Sie **Place > Component**…

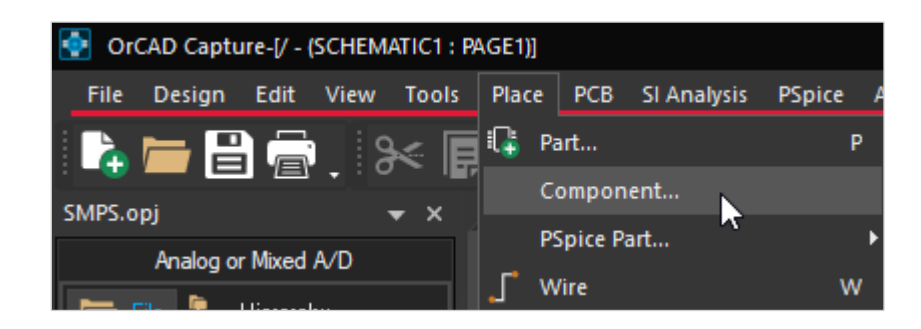

- Sie können entweder die PSpice Komponenten **durchblättern**, indem Sie durch Kategorien und Unterkategorien gehen …
- Oder Sie können die intuitive **Suche** verwenden, um Ihre Komponenten zu finden.
	- − Durch die Vorauswahl einer Kategorie oder Unterkategorie können Sie die Suchergebnisse eingrenzen.
- Ein Doppelklick auf eine ausgewählte Komponente platziert diese im aktuellen Schaltplan.

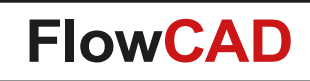

# **Unified CIS mittels Browse**

• Kategorie wählen **PSpice** und **Browse**

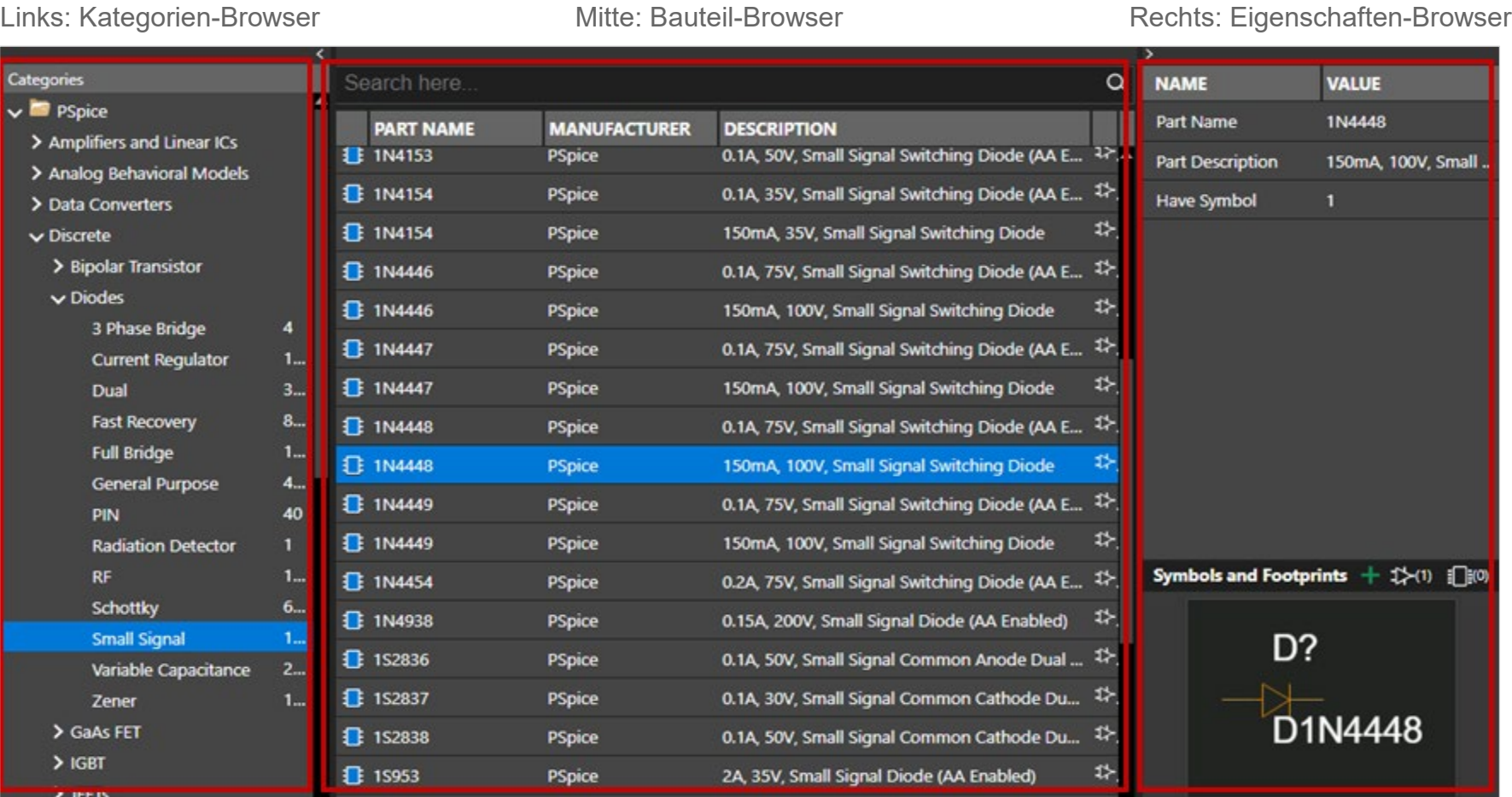

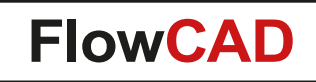

### **Unified CIS mittels Search**

4

• Oder wählen Sie **PSpice** (oder eine andere Unterkategorie) und geben Sie einen Suchbegriff ein.

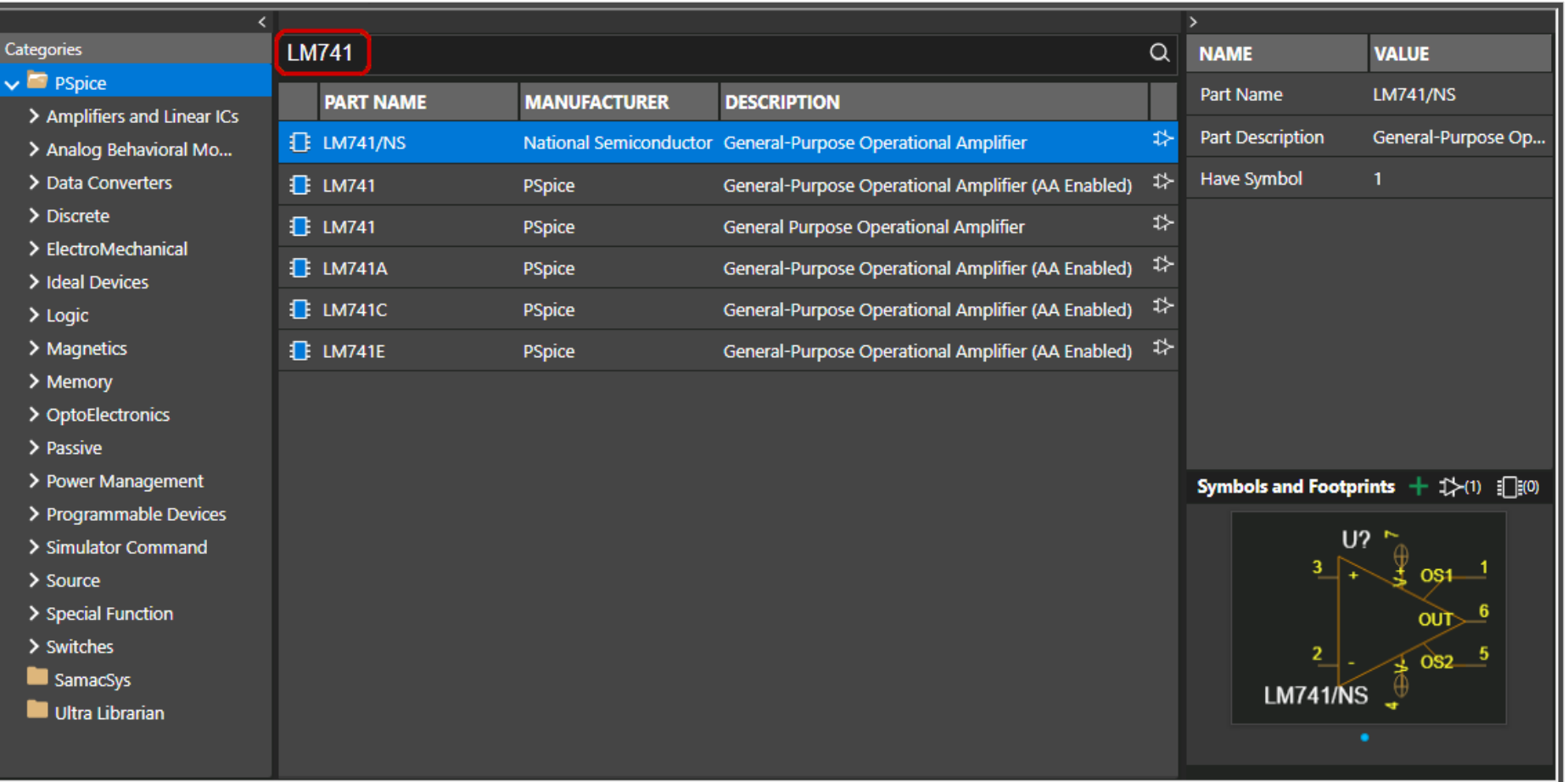

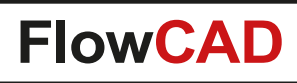

#### **Bauteil platzieren / Automatic Reference Designator**

Um Bauteile zu platzieren nutzen wir üblicherweise:

**I**. Part...

Place | PCB SI Analysis PSpice

- **Place > Part…**
- **P** (Tastatur)
- Place Part Icon

#### **Tipp**

 $\blacktriangleleft$ 

Um das Fenster **Place Part** zu aktivieren, müssen Sie zunächst eine Schaltplanseite auswählen.

> Wählen Sie unter **Options > Preferences**, im Tab **Miscellaneous** die Option **Automatically reference placed parts**, um die Bauteilreferenzen während des Platzierens automatisch zu beschriften.

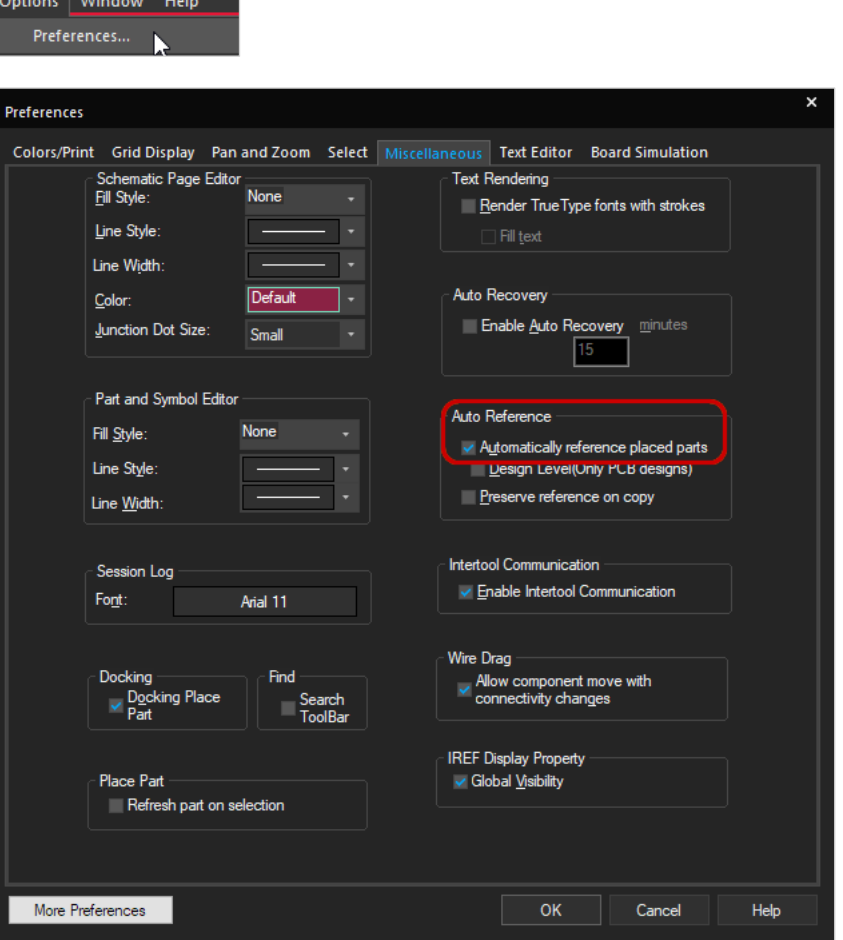

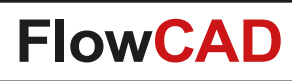

#### **Bibliothek zuordnen, Bauteile auswählen und platzieren**

Im **Place > Part** Modus erscheint das Place Part Fenster auf der rechten Seite.

Unter **Libraries** kann man eine oder mehrere Bibliotheken auswählen. Alle Bauteile in diesen Bibliotheken werden in der Scrollbox **Part List** angezeigt. In das Eingabefeld **Part** geben Sie das gesuchte Bauteil ein. Dieses Eingabefeld dient als einfacher Filter. Hier sind keine Platzhalter erlaubt. Klicken Sie auf eine Zeile in der Scrollbox, wird das Bauteil-Feld mit dem ausgewählten Inhalt gefüllt.

Verwenden Sie das Add Library Icon **4. um Bauteilbibliotheken hinzuzufügen. Die Standardverzeichnisse mit** PSpice-Symbolen sind:

<installation\_dir>\tools\capture\library\pspice <installation\_dir>\tools\capture\library\pspice\advanls

Alle im Fenster Libraries angezeigten Bibliotheken sind in der benutzerspezifischen Datei capture.ini gespeichert. Bei neuen PSpice-Projekten müssen Sie die Bibliotheken nicht erneut hinzufügen.

**Packaging** gibt die Anzahl der Bauteile im Package an.

4

Rechts neben der Vorschau des Symbols zeigen die beiden Icons an, ob dem ausgewählten Bauteil ein PSpice-Modell **we** und / oder ein PCB Footprint **:** zugeordnet ist.

Durch einen Doppelklick auf ein Bauteil in der Liste oder durch Drücken der Eingabetaste in der Bauteilzeile kehren Sie zum Schaltplan zurück und können das ausgewählte Bauteil durch Drücken der linken Maustaste (LMB) platzieren.

**Search for Part** ermöglicht die Suche mit Platzhaltern. Vergewissern Sie sich, dass der Pfad korrekt eingegeben wurde. Durch einen Klick auf Add wird die Bibliothek zu den aktuell ausgewählten hinzugefügt.

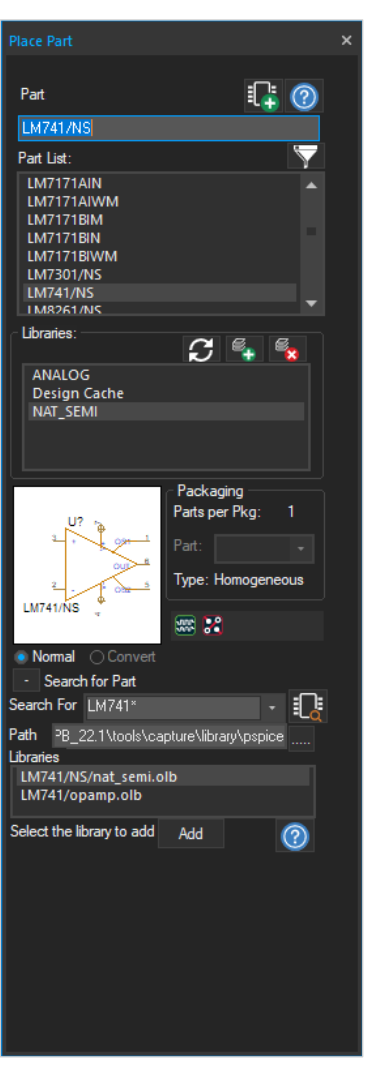

### **Verdrahten von Bauteilen, Hinzufügen von Textnotizen u.a.**

Nachdem die Bauteile im Schaltplan platziert sind, müssen sie verdrahtet werden. Das Verdrahten wird gestartet mit

• **Place > Wire**

 $\bullet$ 

- **W** (Tastatur)
- Wire Icon

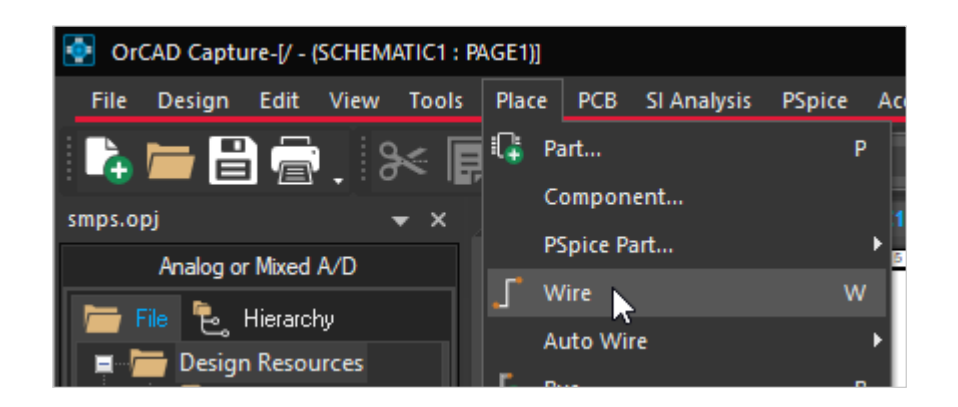

Man kann auch grafische Objekte oder reine Textnotizen (z. B. zur Erläuterung Ihrer Schaltung) auf der Schaltplanseite platzieren:

- **Place > Text**
- **T** (Tastatur)
- **Place Text Icon**

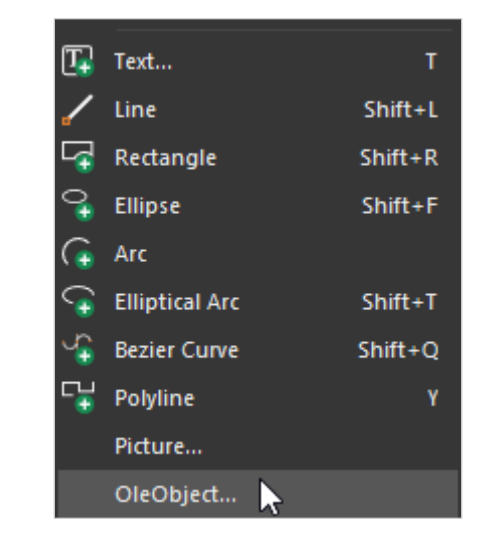

Darüber hinaus können auch Bilder oder OleObjects auf einer Schaltplanseite platziert werden.

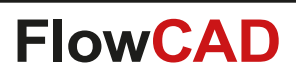

# **Schaltplan editieren (Net Alias)**

- Jede neue Leitung erhält standardmäßig einen vom System generierten Netznamen wie z. B. N0001234.
- Diese vom System generierten Netznamen können durch Net Alias auf einer Leitung ersetzt werden.
- Innerhalb einer Schaltplanseite werden alle Drähte, Off-Page-Connectors oder hierarchischen Ports mit demselben Namen verbunden, und zwar auch nur durch ihren Namen.
	- − Sie müssen sie nicht über physische Drähte verbinden (wireless connection).

Verwenden Sie

- **Place > Net Alias**
- **N** (Tastatur)
- **Net Alias Icon**

#### **Tipp**

4

Um Netze über mehrere Schaltplanblätter oder sogar Design-Hierarchien miteinander zu verbinden, müssen Konnektoren (Off-Page Connector) oder Verbinder (Hierarchical Port) verwendet werden.

Details hierzu finden Sie in der Dokumentation von PSpice.

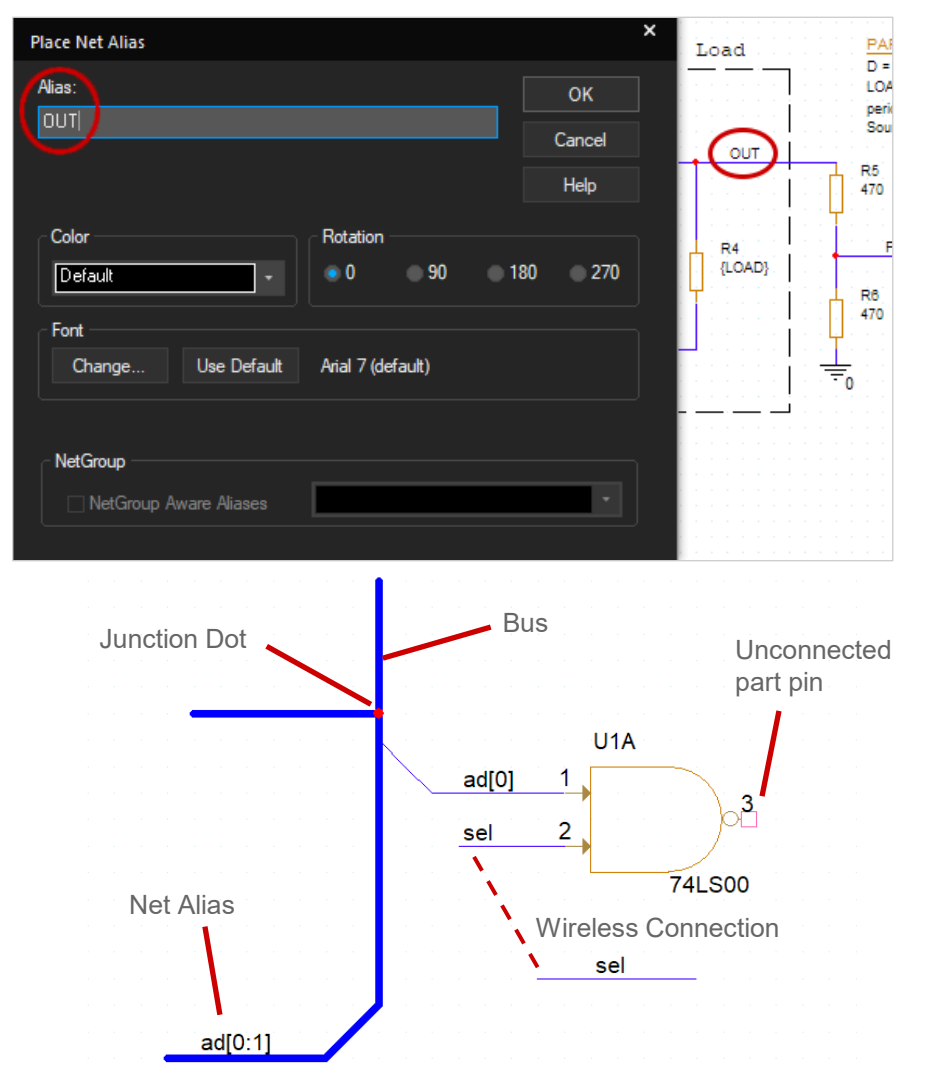

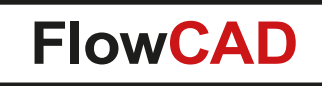

# **Tipps für die Simulation**

Für die erfolgreiche Simulation einer mit Capture erstellten Schaltung sollte man folgende Dinge beachten:

1. Alle Bauteile müssen mit PSpice-Modellen versehen sein. Wenn Sie Bauteile via Place Part platzieren, stellen Sie sicher, dass Sie Bauteile aus der Standard-PSpice-Bibliothek. Sie befinden sich unter:

<install\_directory>\tools\capture\library\pspice oder <install\_directory>\tools\capture\library\pspice\advanls

Der Standardpfad mit Capture zeigt auf <install\_directory>\tools\capture\library und verwendet Bibliotheken ohne angeschlossenes PSpice-Modell!

2. PSpice benötigt ein Referenzpotential mit "0", um die Simulation durchzuführen. Normalerweise platziert man ein globales Netzsymbol  $\overline{0}$   $\overline{=}$  aus der Capsym-Bibliothek und verbindet es mit dem / den Referenznetz(en).

Verwenden Sie z.B. **Place > PSpice Part… > PSpice Ground** um ein solches Symbol zu erhalten.

- 3. Beginnen Sie mit kleineren Stromkreisen, anstatt mit großen Stromkreisen. Unterteilen Sie größere Stromkreise in kleinere Teilstromkreise.
- 4. Denken Sie nach, bevor Sie ein Simulationsergebnis blindlings akzeptieren. Wenden Sie **Rule #9**\* an, bevor Sie eine Simulation durchführen.

<span id="page-22-0"></span>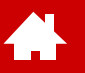

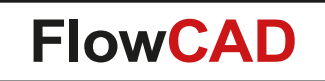

#### **Grundlegende Simulationstypen in PSpice**

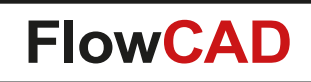

### **Die verschiedenen Simulationstypen in PSpice**

Bevor Sie eine PSpice-Simulation durchführen können, müssen Sie zunächst ein **Simulationsprofil** einrichten. Hier werden die Art der Simulation und alle ihre Eingabeparameter festgelegt.

PSpice unterstützt 4 Grundtypen von Schaltungssimulationen:

- **Bias Point (or DC) Analysis**
	- − Statische Analyse, Analyse des Betriebs- und Gleichgewichtspunktes
- **DC Sweep**

4

- − Mehrfache DC-Analyse mit einem variablen Parameter
- **Transient (time domain) Analysis**
	- − Analysiert die Reaktion der Schaltung in Abhängigkeit von der Zeit
- **AC Sweep**
	- − Analyse im Frequenzbereich, die zu Amplitude und Phase von Strömen und Spannungen führt

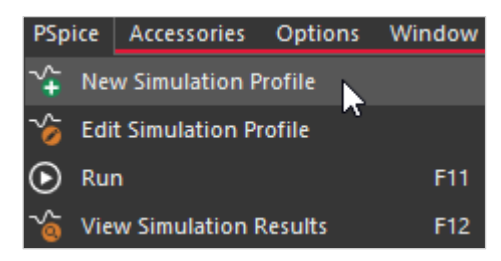

Neues Simulationsprofil erstellen

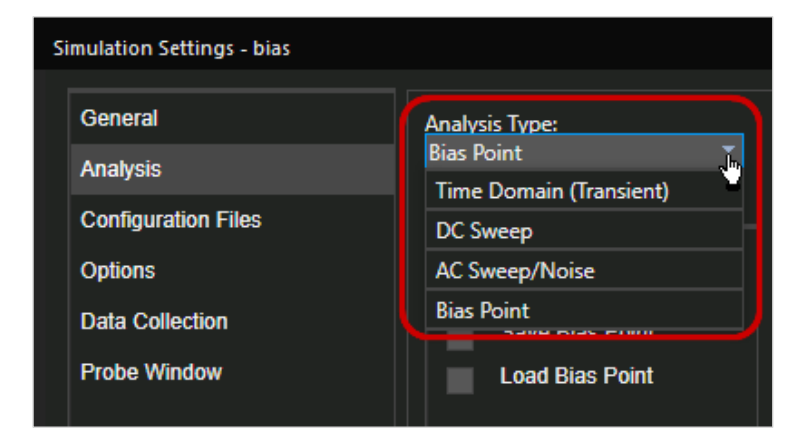

Wahl der Simulation

# **Bias Point, DC Analyse**

Die Bias-Point-Analyse findet einen Betriebspunkt der Schaltung, der als Gleichgewichtspunkt angenommen wird – Dinge, die sich im Laufe der Zeit nicht ändern (statisch).

• Statische Spannungs-, Strom- oder Leistungswerte können mit **PSpice > Bias Points > Enable** oder mit den Symbolen in der Symbolleiste angezeigt werden:

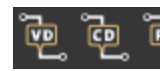

- Varianten der DC Analysis
	- − DC Sensitivity Analysis
	- − Transfer function (DC gain) analysis

#### **Beispiel**

**A** 

• Projekt **bias\_point** im Ordner **Solution\Samples\bias\_point\bias\_point.opj**

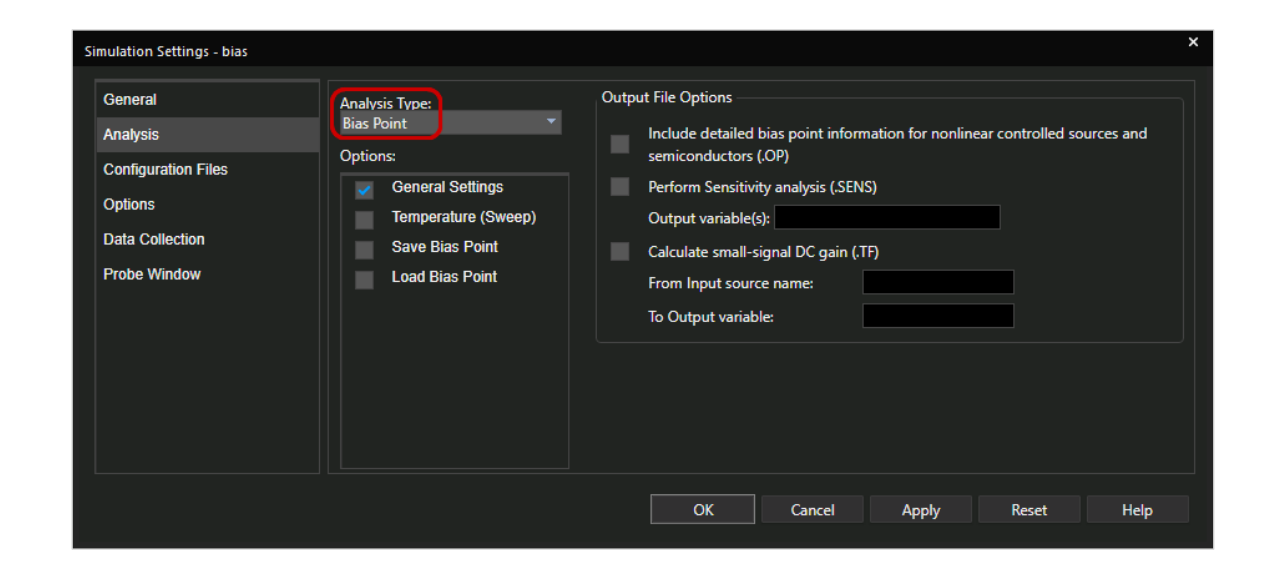

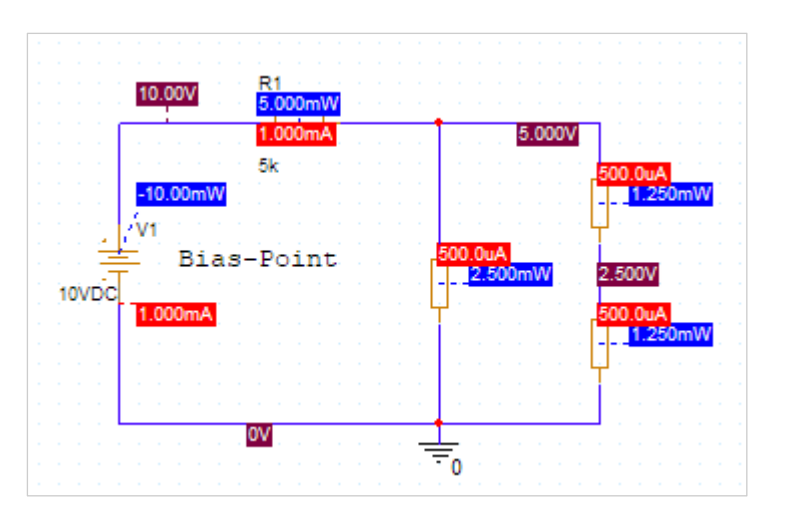

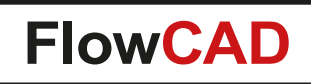

#### **DC Sweep**

Mit der DC-Sweep-Analyse können Sie eine Quelle (Spannung oder Strom), einen globalen Parameter, einen Modellparameter oder die Temperatur über einen Wertebereich hinweg variieren (Sweep). Für jeden Sweep-Wert wird der Bias-Punkt berechnet.

• Die Ergebnisse werden in der Simulationsausgabedatei (.out) gespeichert oder können im Probe grafisch dargestellt werden.

#### **Beispiel**

 $\blacktriangleleft$ 

• Projekt **DC\_Sweep.opj** im Ordner **Solution\Samples\DC\_Sweep**

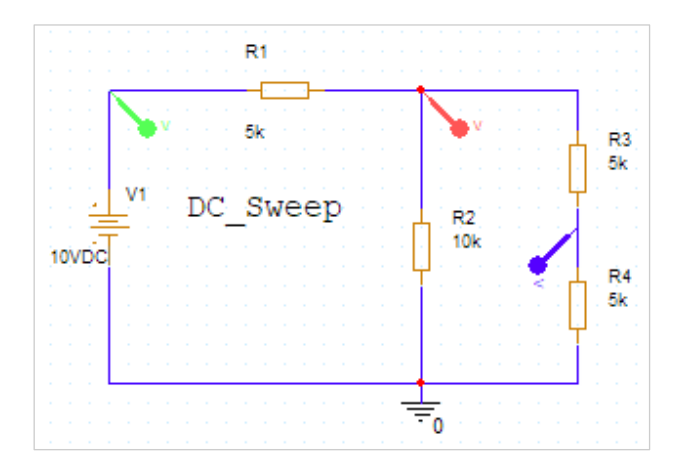

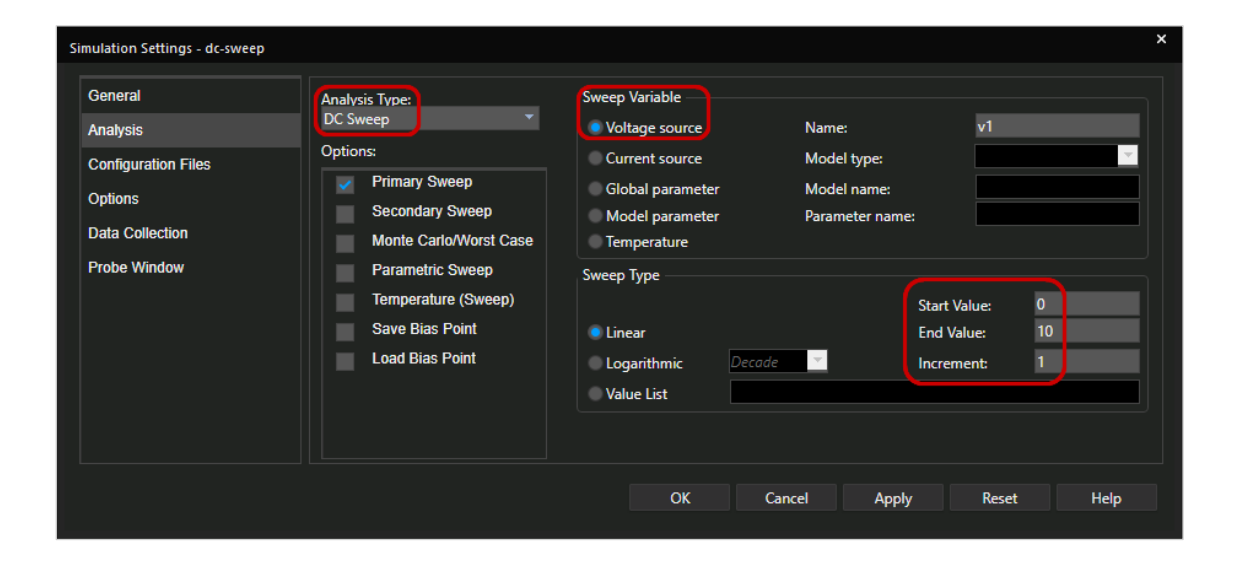

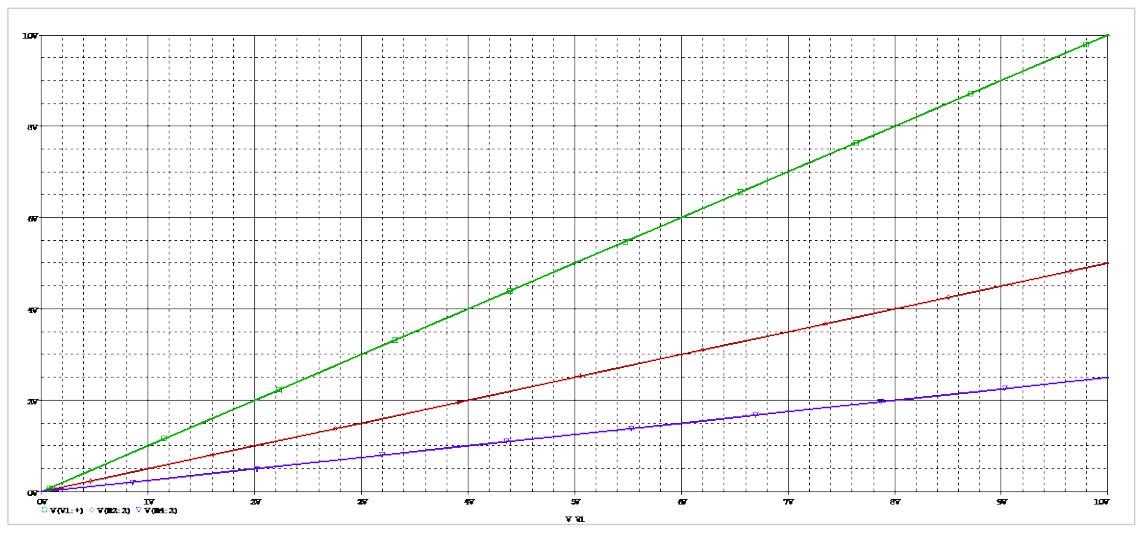

# **Time Domain (Transient) Analyse**

Bei der transienten Analyse wird die Reaktion einer Schaltung als Funktion der Zeit berechnet. PSpice zeigt die Ergebnisse mittels Probe an.

Für die transiente Analyse muss der Simulator nichtlineare Differentialgleichungen im Zeitbereich lösen. Die Ergebnisse sind Knotenspannungen und -ströme im Zeitverlauf. Die Visualisierung der Ergebnisse im Probe ist wie die Arbeit mit einem Oszilloskop.

#### **Beispiel**

 $\bullet$ 

- Projekt **time\_domain.opl** im Ordner **Solution\Samples\time\_domain**
- Die Schaltung demonstriert, wie ein Kondensator durch eine periodische Impulsquelle über einen Widerstand geladen und entladen wird.

#### **Tipp**

• Sie können die Farbeinstellungen des Simulationsausgabefensters unter **Tools > Options** ändern. Wählen Sie den **Color Settings** Tab.

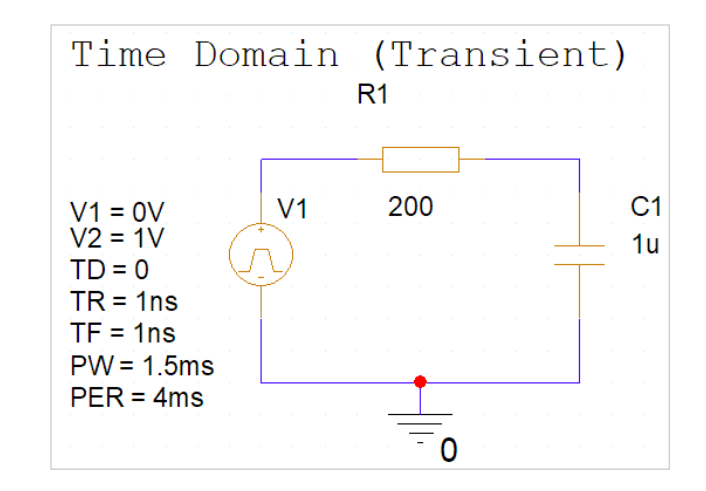

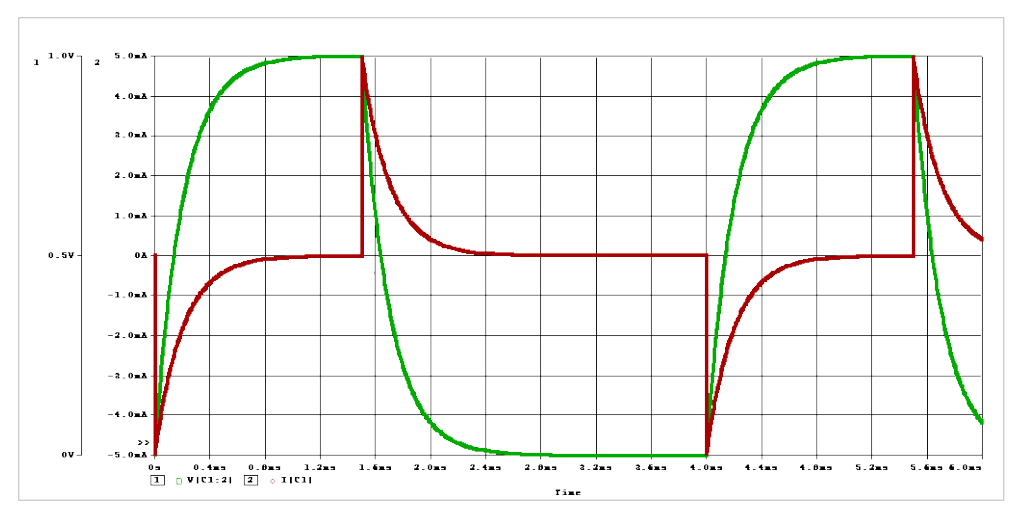

Probe Ergebnis: Ladungsstrom (rot), Kondensatorspannung (grün)

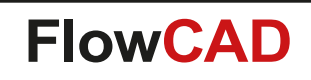

# **AC Sweep Analyse**

PSpice berechnet das sinusförmige stationäre Kleinsignalverhalten der linearisierten Schaltung um den DC-Arbeitspunkt. Die AC-Analyse ist eine Simulation im Frequenzbereich.

Die Ergebnisse sind Spannungen und Ströme, die mit zwei Zahlen dargestellt werden können: dem Betrag und der Phase.

Alle Quellen in der Schaltung arbeiten mit Sinuskurven mit der gleichen Frequenz wie das Eingangssignal.

#### **Beispiel**

**A** 

• Projekt **AC\_Sweep.opj** im Ordner **Solution\Samples\AC\_Sweep**

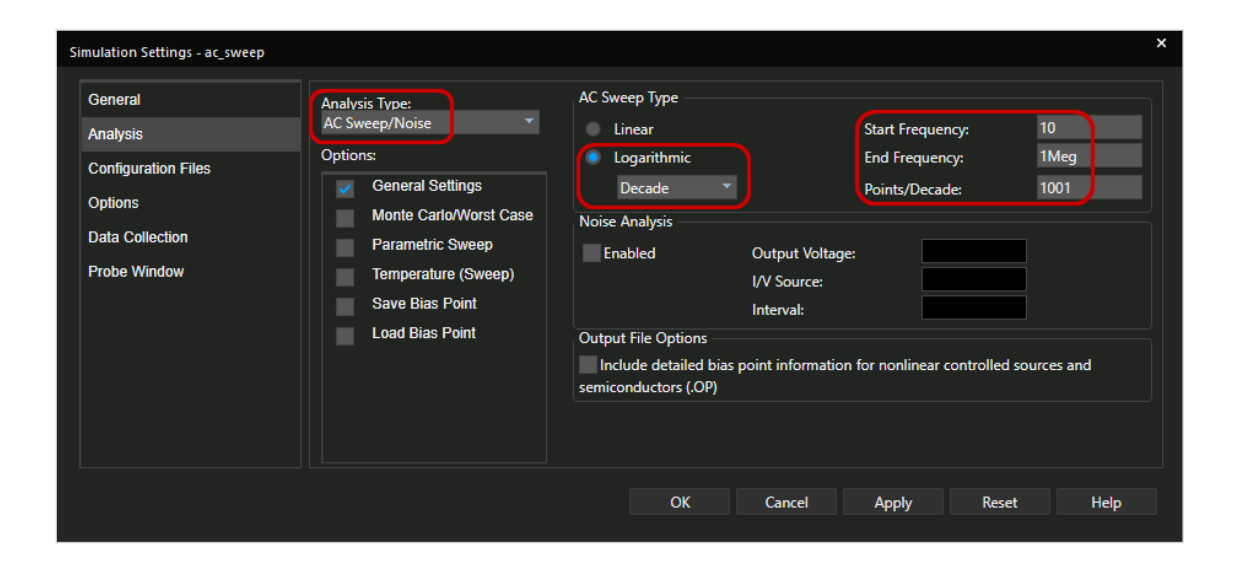

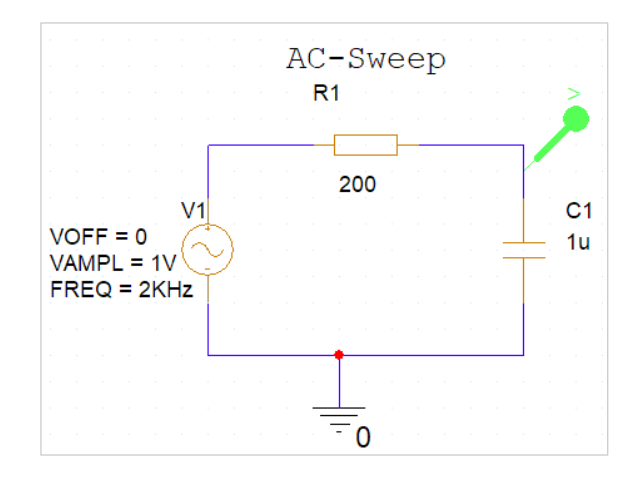

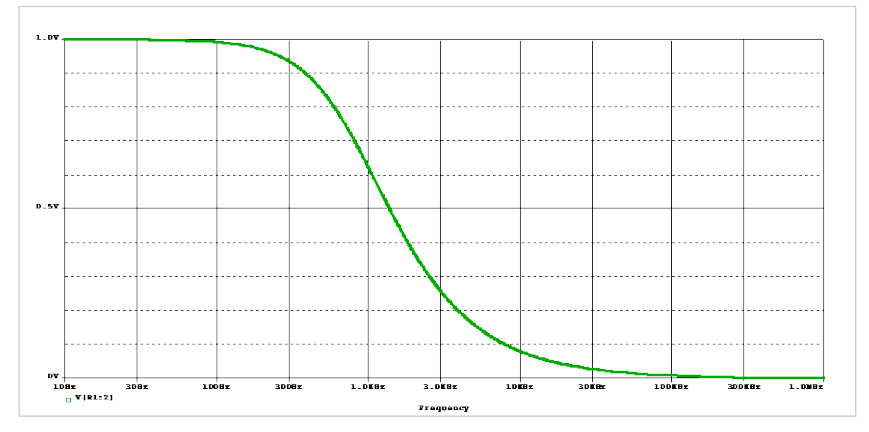

Betrag von der Kondensatorspannung über die Frequenz

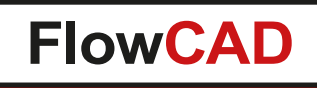

# **Weitere Simulationen**

4

In PSpice gibt es weitere Simulationsmöglichkeiten, die mit den bisher vorgestellten grundlegenden Simulationstypen zusammenhängen:

- Fourier Analyse (Spektralanalyse), als Teil der transienten Analyse
- Temperature Sweep: Sehen Sie die Auswirkungen Ihrer Schaltung in Abhängigkeit von der Temperatur.
- Worst Case und Monte Carlo Analyse: Simulieren Sie die Auswirkungen von Toleranzen und sagen Sie das Yield voraus.
- Sensitivity Analysis: Finden Sie heraus, welche Komponentenwerte einen großen Einfluss auf den Ausgangswert haben. Optimieren Sie die Kosten und erhöhen Sie die Qualität Ihres Designs.
- Parametric Sweep: Ändern Sie Parameter der Schaltung und visualisieren Sie deren Auswirkungen.
- Noise Analysis, als Teil der AC-Sweep-Analyse
- Digitale Analysen: Zum Simulieren von Digitalschaltungen.

In diesem Schnellstart werden wir den Parametric Sweep und die Fourier Analyse verwenden.

<span id="page-29-0"></span>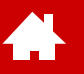

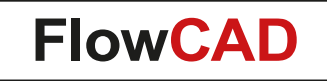

#### **Schaltungsbeispiel: Schaltnetzteil (Switched Mode Power Supply, SMPS)**

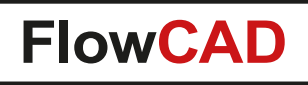

#### **Ziele**

**A** 

- Sie werden die in der Einführung gezeigte SMPS-Schaltung entwerfen. In diesem Entwurf wird eine 230 V / 50 Hz-Quelle in einen 5 V DC-Ausgang umgewandelt.
- In dieser Schaltung wird kein PWM-Controller-IC verwendet. Stattdessen wird ein konstanter Spannungsimpuls von 333 kHz mit einem Tastverhältnis von 20 % zur Steuerung des MOSFET verwendet.
- Sie werden verschiedene Simulationsprofile definieren und die Ergebnisse im Probefenster mit Hilfe von Markern und zusätzlichen Messungen analysieren.

#### **Tipp 1**

Die vollständige Schaltung befindet sich im Ordner **Solution\Demo\_Proposed\_Circuit**.

#### **Tipp 2**

Zum besseren Verständnis der Software wird empfohlen die Schaltung gemäß der Anleitung Schritt für Schritt selbst zu erstellen.

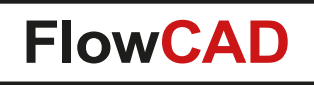

# **SMPS Design (I)**

 $\bullet$ 

- Sie haben bereits das SMPS Projekt angelegt. Falls nicht, finden Sie auf den Seiten [13](#page-11-0) und [14](#page-12-0) die Beschreibung zum Erstellen eines neuen Projekts.
- Falls nicht bereits erfolgt, öffnen Sie PAGE1 des Projekts SMPS in Capture.
- Schauen Sie sich gerne noch einmal die vorhergehenden Seiten an, wenn Sie nicht mehr wissen, wie man nach Bauteilen sucht, wie man die Verdrahtung durchführt oder wie man einzelne Werte von Bauteilen ändert.
- Achten Sie darauf, dass alle Bauteile die im Schaltplan spezifizierten Werte erhalten.
- Es gibt zusätzliche Folien, wie man das Coupling Device K1 erstellt und wie man die Parameter einstellt.
- Wenn Sie die übliche Methode zum Platzieren von Bauteilen (Place Part) verwenden, benötigen Sie Bauteile aus den Bibliotheken: Infineon.olb, irf.olb, magnetic.olb, PWRMOS.olb, source.olb und special.olb.
- Wenn Sie europäische Schaltplansymbole verwenden möchten, müssen Sie die Datei Europe.olb konfigurieren, die mit diesem Tutorial ausgeliefert wird, und sie dann mit dem Befehl **Place Part** platzieren. Sie können die Datei analog.olb verwenden, wenn Sie amerikanische Schaltplansymbole verwenden möchten.
- Es wird einige zusätzliche Hinweise geben, wie die Schaltung zu gestalten ist.

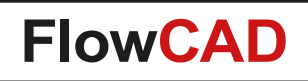

#### **Schaltplan SMPS Design (Europäische Symbole)**

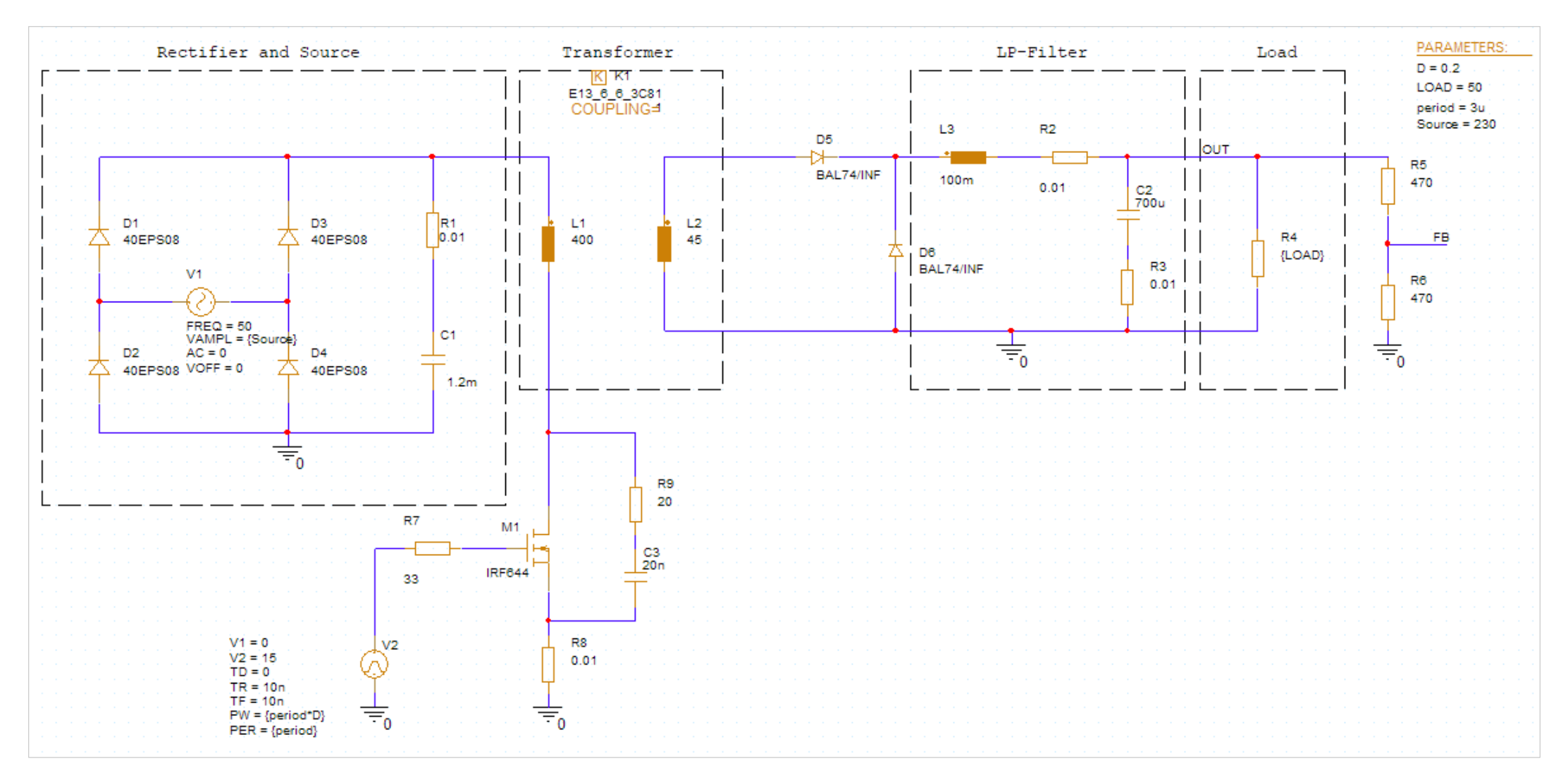

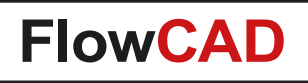

#### **Entwurf des Gleichrichters und der Quelle**

• Wählen Sie **Place > Component…** und geben Sie **40EPS08** in das Suchfeld ein. Doppelklicken Sie auf die angezeigte Bauteil:

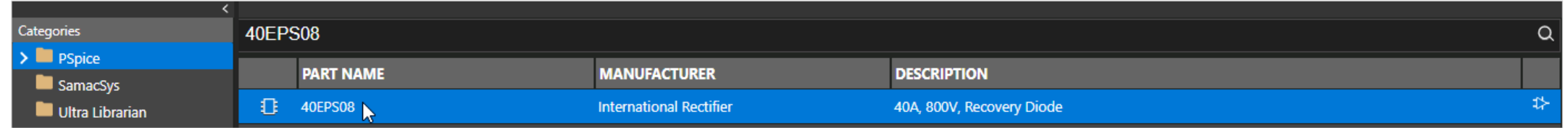

• Drehen Sie die Diode (R) und platzieren Sie die Diode 4 mal. Drücken Sie **ESC**, um den Platzierungsmodus zu verlassen.

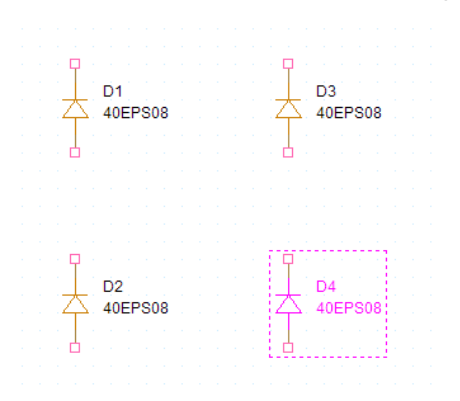

**A** 

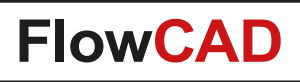

# **Modeling Application zum Platzieren der Sinusquelle**

• Verwenden Sie **Place > PSpice Part… > Modeling Application…** oder klicken Sie auf das Icon

⊙☆味ん名んんん

in der PSpice Symbolleiste

**A** 

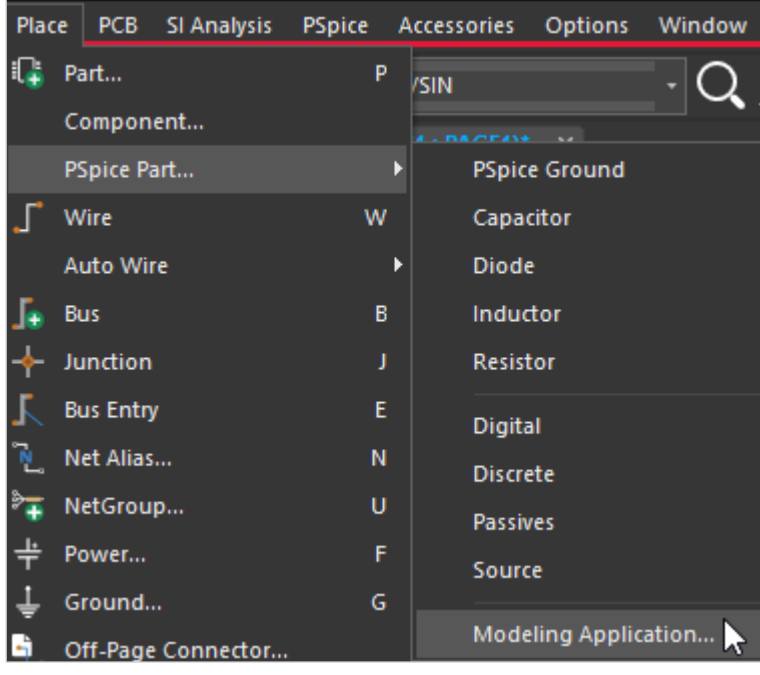

• Wählen Sie **Independent Sources**

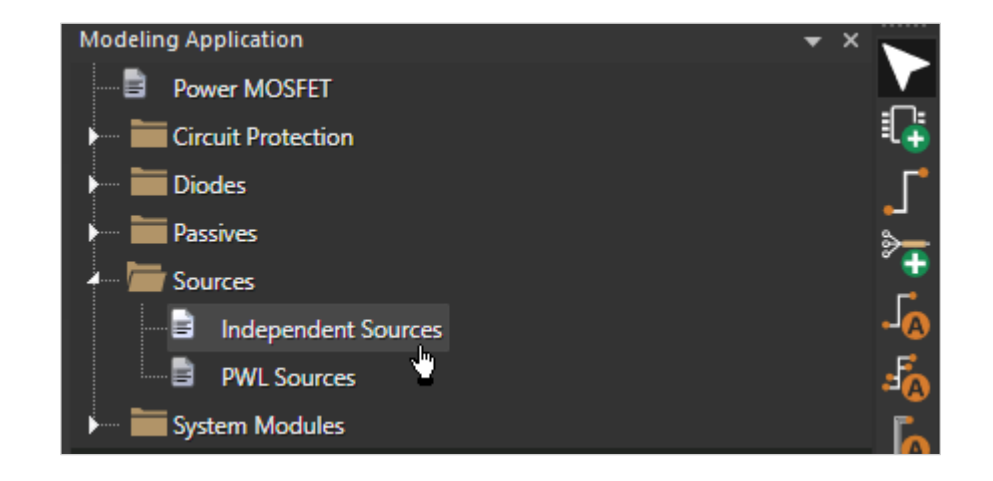

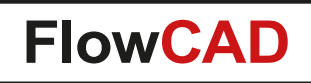

### **Definieren und Platzieren der Sinusquelle**

• Wählen Sie wie abgebildet und geben Sie bei VAMPL **{Source}** und **50** als Frequenz ein. Klicken Sie dann auf **Place**.

4

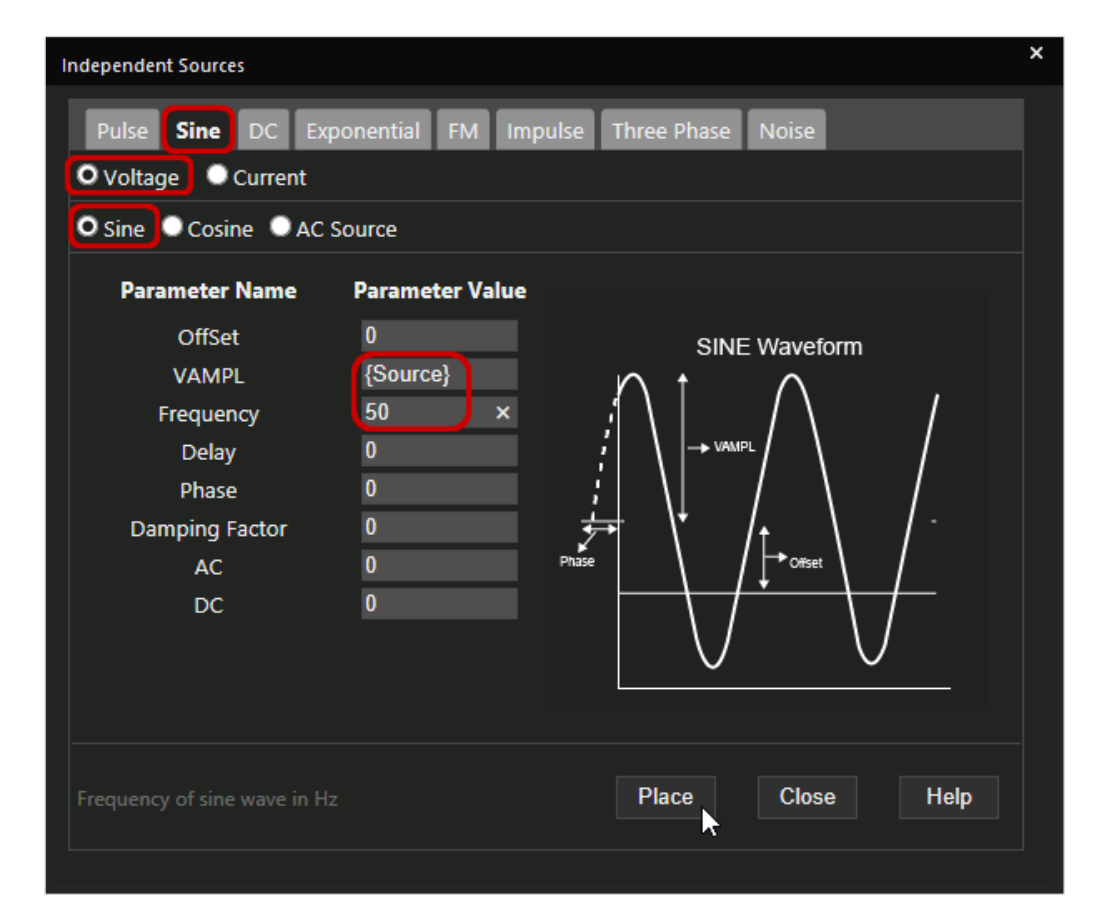

• Drehen Sie die Quelle einmal und platzieren Sie sie.

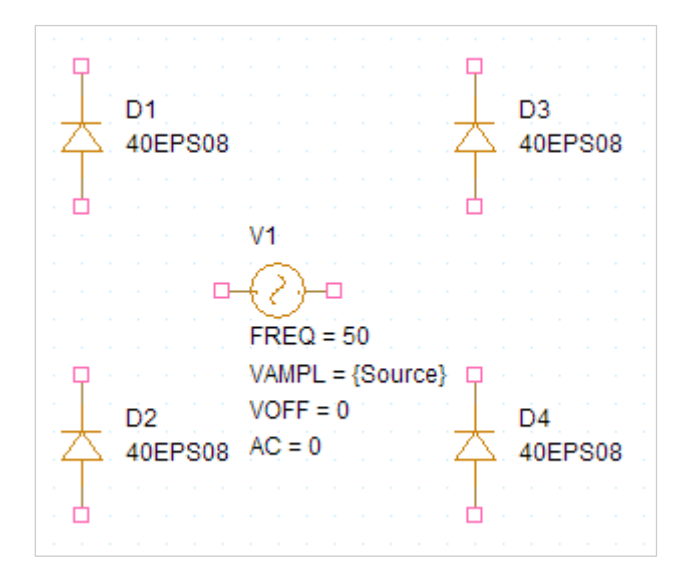

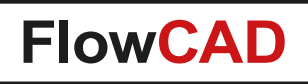

# **Bauteile Platzieren aus Europe.olb**

- Wir arbeiten mit dem Befehl **Place Part** für alle Bauteile, die nicht mit PSpice ausgeliefert werden.
- Im aktiven Schaltplan drücken Sie **P**.

 $\blacktriangleleft$ 

• Klicken Sie im Abschnitt Library auf das Icon **Add Library**

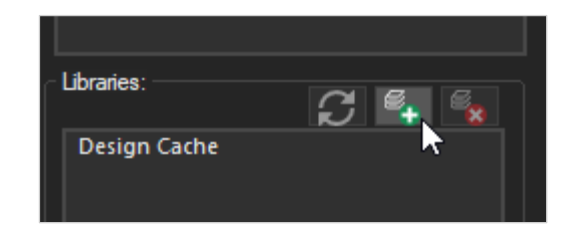

und suchen Sie die Datei

PSpice\_Demo\_22\_1\Solution\EU\_Library\Europe.olb auf Ihrer Festplatte. Klicken Sie auf **Open**.

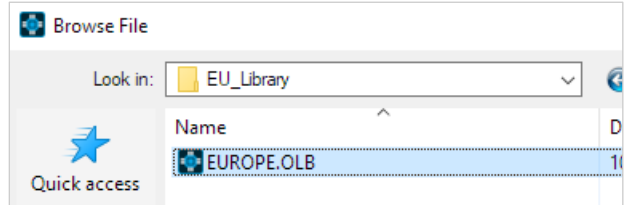

- Sie finden nun drei Komponenten in der Bauteilliste, aus denen Sie wählen können:
- Doppelklicken Sie auf **RES\_AD** und platzieren Sie es auf Page1.
- Doppelklicken Sie auf den Text RES\_AD und ändern Sie den Wert auf 0,01.

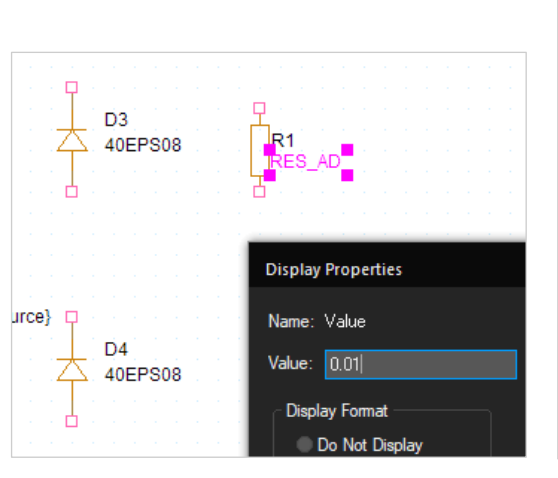

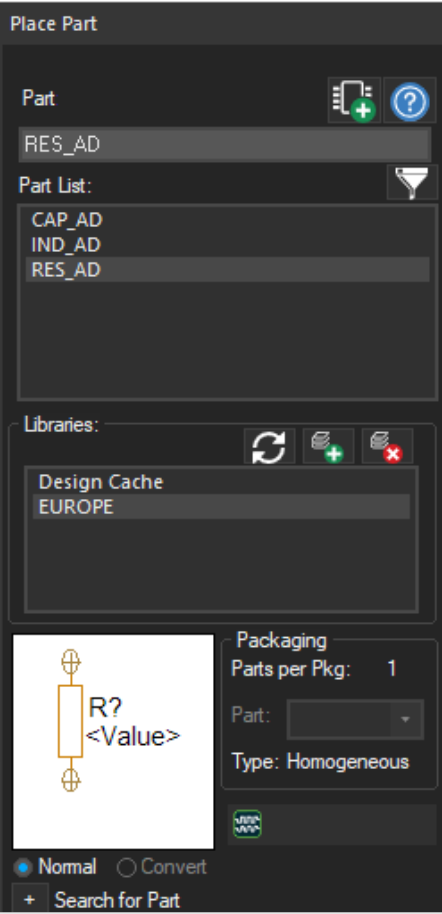

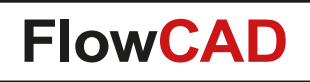

### **Gleichrichter und Quelle fertigstellen**

• Platzieren Sie den Kondensator C1 nach der gleichen Methode und ändern Sie den Wert auf 1.2 m.

4

• Wählen Sie **Place > PSpice Part… > PSpice Ground** und platzieren Sie ein 0-Symbol.

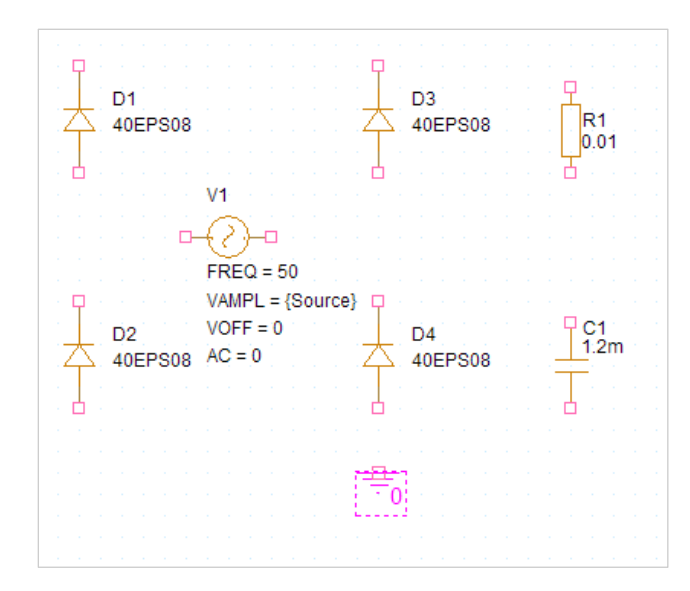

- Drücken Sie **W** um den Wiring Mode aufzurufen.
- Zeichnen Sie alle erforderlichen Verbindungen:

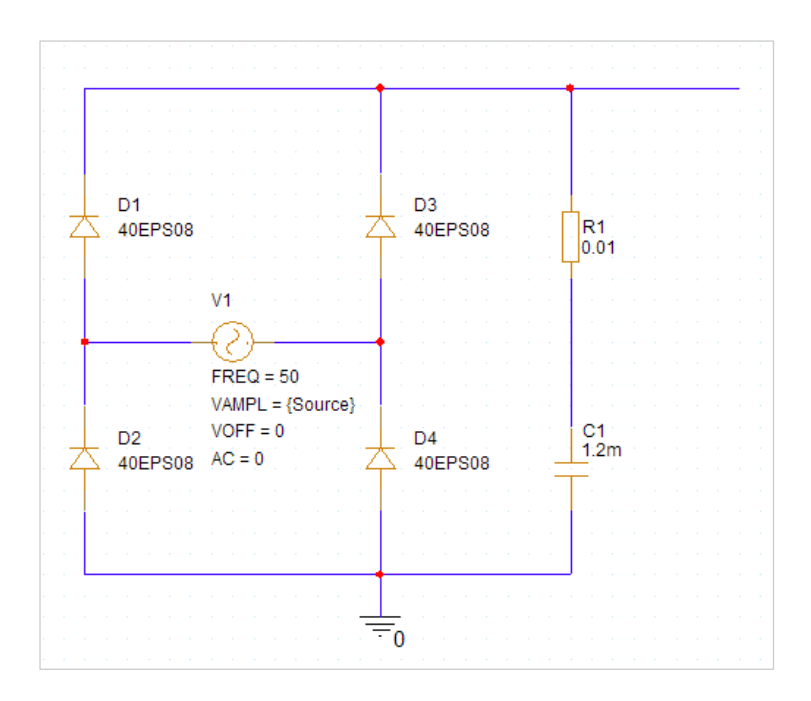

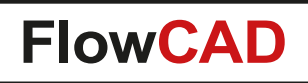

# **Fertigstellen des Schaltplans**

- Sie sollten nun in der Lage sein, den Rest des Schaltplans fertigzustellen, indem Sie die zuvor gezeigten Methoden anwenden (außer K1 und PARAMETER).
- **Tipp:** Die Quelle, die den MOSFET antreibt, ist ein unabhängiger Spannungsimpuls.

**A** 

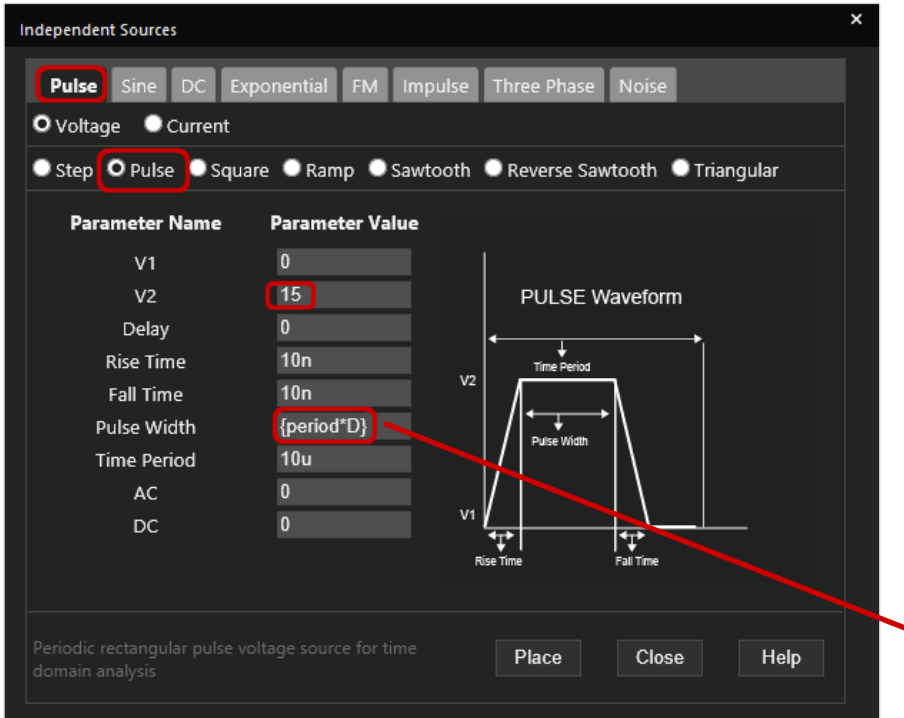

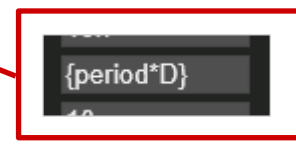

• Time Period Parameter akzeptiert derzeit keinen Ausdruckswert. Als Abhilfe lassen Sie den festen Wert stehen und ersetzen den Parameter auf dem Schaltplan, indem Sie auf den festen Wert doppelklicken und den korrekten **{period}**-Ausdruck für den Wert eingeben:

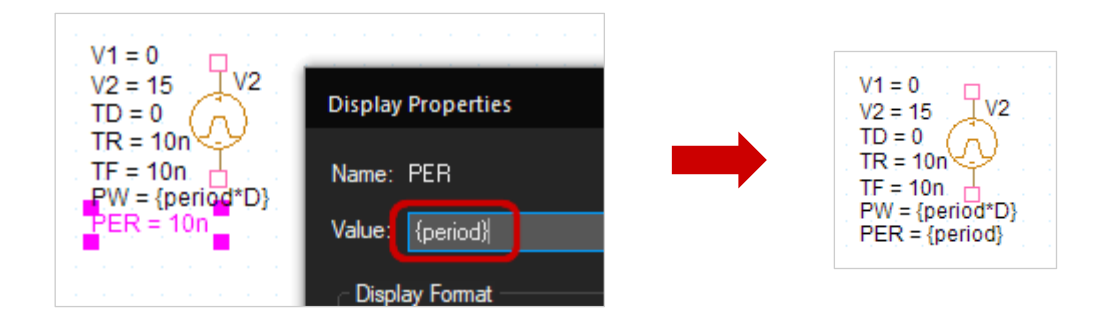

• PARAMETER und das K1-Symbol werden als nächstes eingefügt.

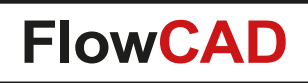

# **Globale Parameter ergänzen**

• Platzieren Sie die Induktoren in der richtigen Ausrichtung (siehe Punkte).

4

- Passen Sie alle Werte an das Design an. **Tipp:** Die Werte der globalen Parameter werden zwischen geschweiften Klammern { } definiert.
- Vergessen Sie nicht, die Netze OUT und FB zu beschriften.
- Setzen Sie die Massepunkte an die richtigen Stellen.
- Suchen Sie in Unified CIS nach **PARAM,** platzieren Sie sie auf einer freien Fläche im Schaltplan.
- **Doppelklicken** Sie auf die Komponente PARAMETERS. Der Property Editor öffnet sich:

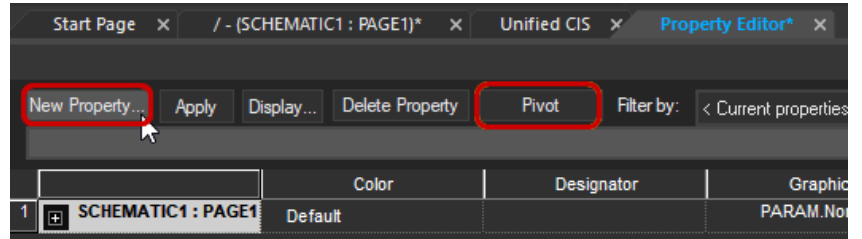

- Für Wissensdurstige: Prüfen Sie, was **Pivot** macht.
- Klicken Sie auf **New Property**.

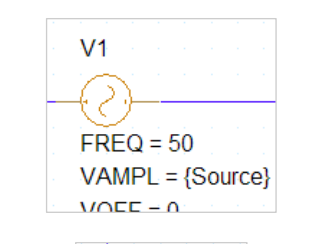

R4

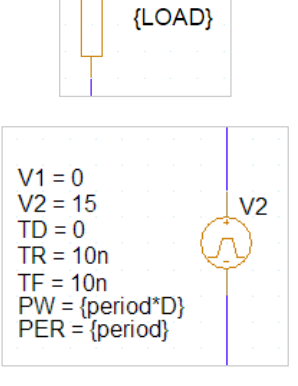

• Geben Sie den Namen **D** und den Wert **0.2** ein, prüfen Sie die **Anzeige** (ON / OFF) und klicken Sie auf **Apply**.

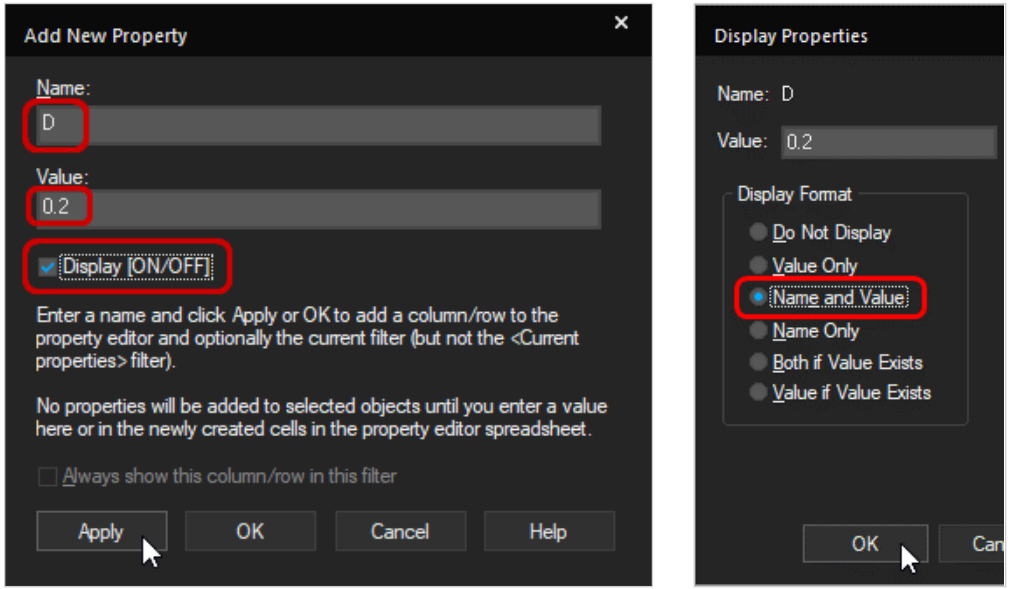

- Wählen Sie **Name und Value** und klicken Sie auf **OK**.
- Wiederholen Sie die Schritte für LOAD (50), period (3u), Source (230). PARAMETERS:
- **Schließen** Sie den Property Editor.

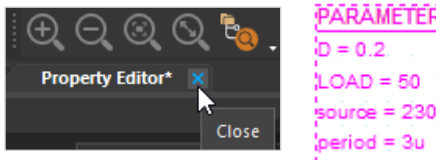

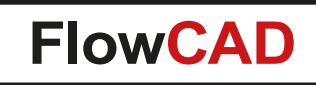

# **Erstellen des Transformators**

Wir bauen einen nichtlinearen Transformator auf der Grundlage des Jiles-Atherton-Simulationsmodells.

- Suchen Sie in Unified CIS nach dem Core **E13\_6\_6\_3C81**.
- **Doppelklicken** Sie auf das einzige Bauteil, das bei der Suche gefunden wurde, und **platzieren** Sie es auf dem Schaltplan. Ein guter Platz wäre über den Spulen L1 und L2, aber die Position spielt keine Rolle.
- **Doppelklicken** Sie auf das platzierte Bauteil im Schaltplan (**Tipp:** Doppelklick auf das **K**).
- Sagen Sie dem Core Modell, dass Sie die Spulen L1 und L2 koppeln wollen.

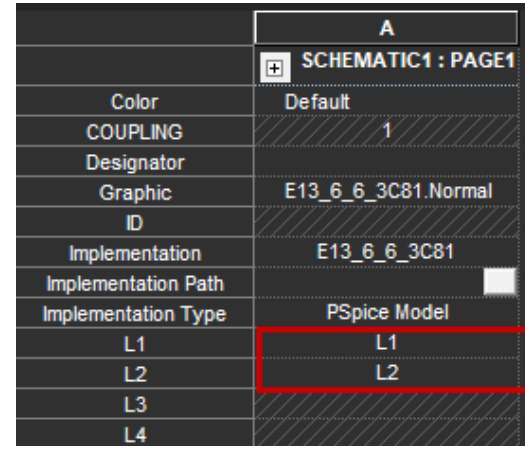

**A** 

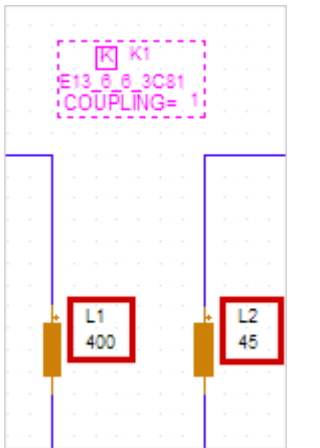

#### • **Schließen** Sie den Property Editor.

#### **Tipp**

Die Werte der Induktivitäten L1 und L2 beziehen sich auf die Anzahl der Windungen in Verbindung mit dem für den Transformator verwendeten Simulationsmodell.

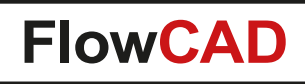

# **Erstellen des Simulationsprofils**

Die Schaltung ist nun vollständig und sollte wie die Referenz aussehen.

Der nächste Schritt ist die Einrichtung eines Simulationsprofils für eine transiente Simulation.

- Klicken Sie auf **PSpice > New Simulation Profile** oder klicken Sie auf das Icon
- Nennen Sie es **transient** und klicken Sie auf **Create**.

#### **Tipp**

**A** 

- Sie können mehr als ein Simulationsprofil für den aktiven Schaltplan erstellen.
- Das Ändern eines aktiven Profils erfolgt über **PSpice > Edit > Simulation profile** oder über das Icon

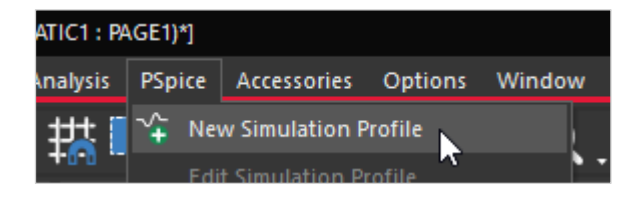

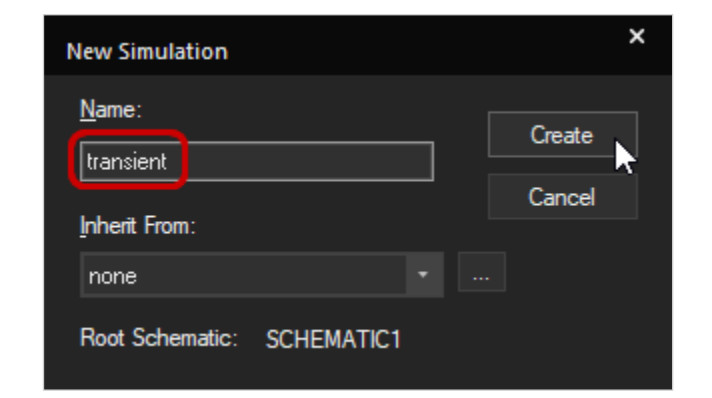

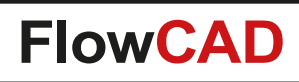

### **Simulationsdetails ergänzen**

Das Simulation Settings Fenster wird eingeblendet.

- Stellen Sie sicher, dass **Time Domain (Transient)** als Analyse ausgewählt ist. Die Option General Settings sollte vorausgewählt sein. Geben Sie als Run to Time **180 ms** und als Maximum Step Size **1 ms** ein.
- Klicken Sie auf der linken Seite auf **Probe Window** und wählen Sie **during Simulation** und **All Markers on open schematics** als Anzeigeoptionen für Probe.
- Drücken Sie **OK** um das Simulationsprofil zu schließen.

#### **Tipp**

- Wenn das Feld Maximum Step size leer gelassen wird, wird ein Standardwert von 2 % der Laufzeit verwendet. Die resultierende Kurve, die in Probe angezeigt wird, ist möglicherweise nicht exakt genug.
- Wenn Sie einen zu kleinen Wert eingeben, erhöhen sich die Simulationszeit und die erzeugten Daten.
- Ein angemessener Wert ist etwa 1/1000 der Laufzeit.

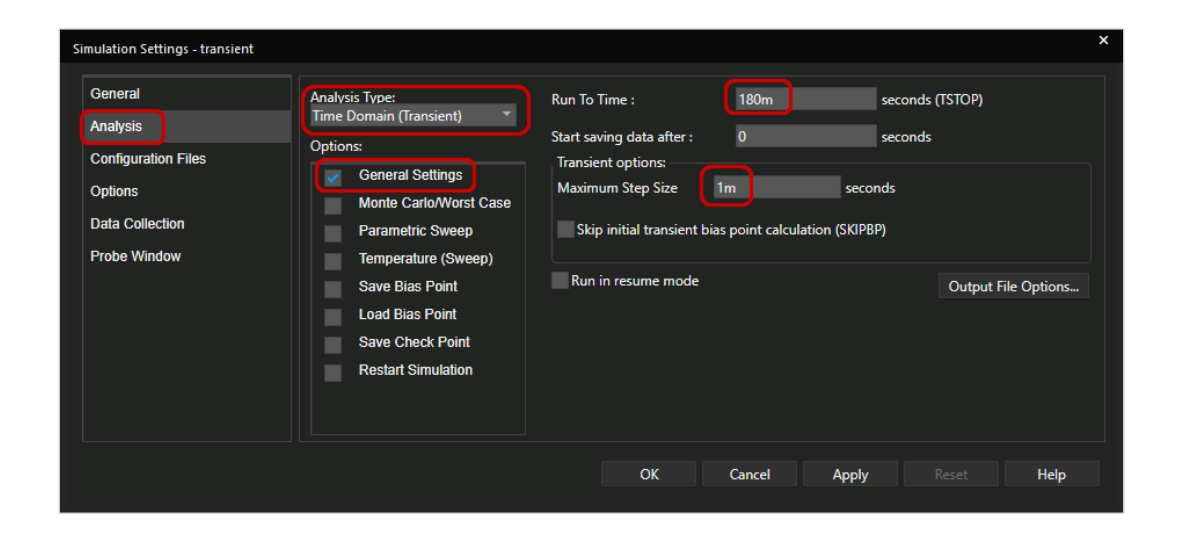

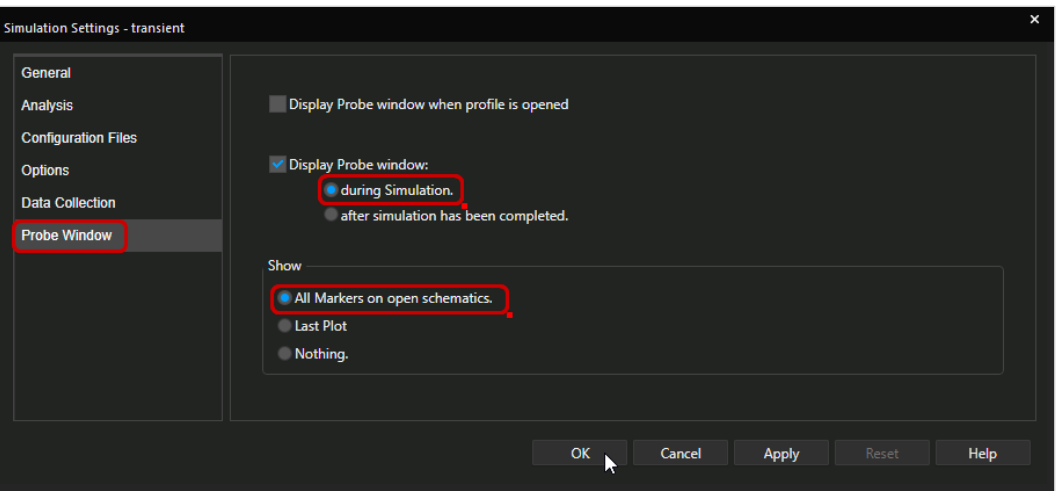

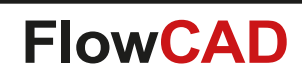

### **Ausführen der Simulation**

- Setzen Sie Spannungsmarker (PSpice > Markers > Voltage Level) oder verwenden Sie wie im Bild unten gezeigt (die Farben erscheinen, wenn die Simulation startet).
- Drücken Sie F11, oder klicken Sie **O** um die Simulation zu starten.
- Wenn die Schaltung korrekt eingegeben wurde, werden Sie sehen, dass sich das Probe-Fenster öffnet und die Wellenformen für die Knotenspannungen angezeigt werden, während die Simulation läuft.
- Ignorieren Sie die Warnung vor einer großen Datendatei, die Sie am Ende der Simulation erhalten können (die je nach CPU-Typ ca. 2 Minuten dauert).

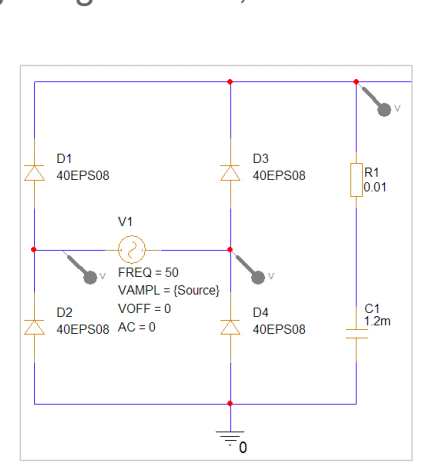

#### **Note**

**A** 

• Setzen Sie **V Marker** auf das Netz, **I Marker** auf den Bauteilpin und **W Marker**  auf das Bauteil.

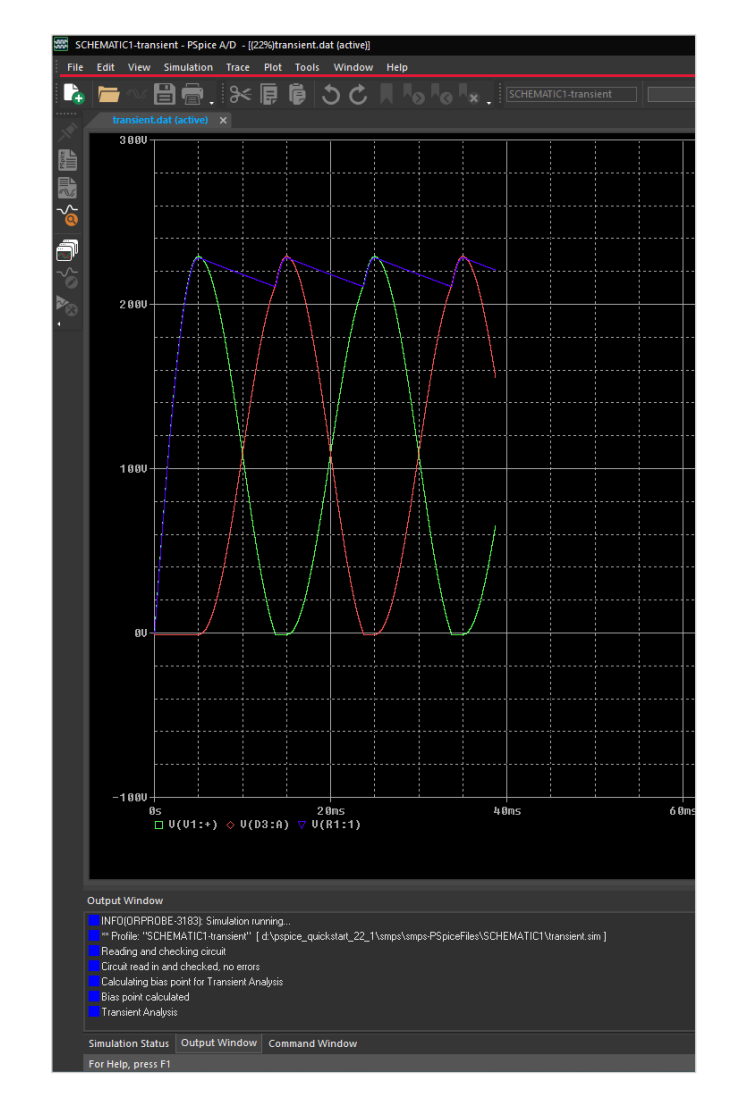

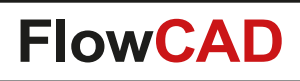

#### **Simulationsergebnisse: Gleichgerichtete Spannung**

- Sie haben bereits 3 Spannungsmarker hinzugefügt: Blau: die gleichgerichtete Spannung Rot / Grün: die Spannung an der Wechselstromquelle
- Auswertung:
	- − Der Speicherkondensator C1 flacht die gleichgerichtete Welle ab, der große Wert des Kondensators bewirkt, dass die resultierende Wellenform bereits recht flach ist.

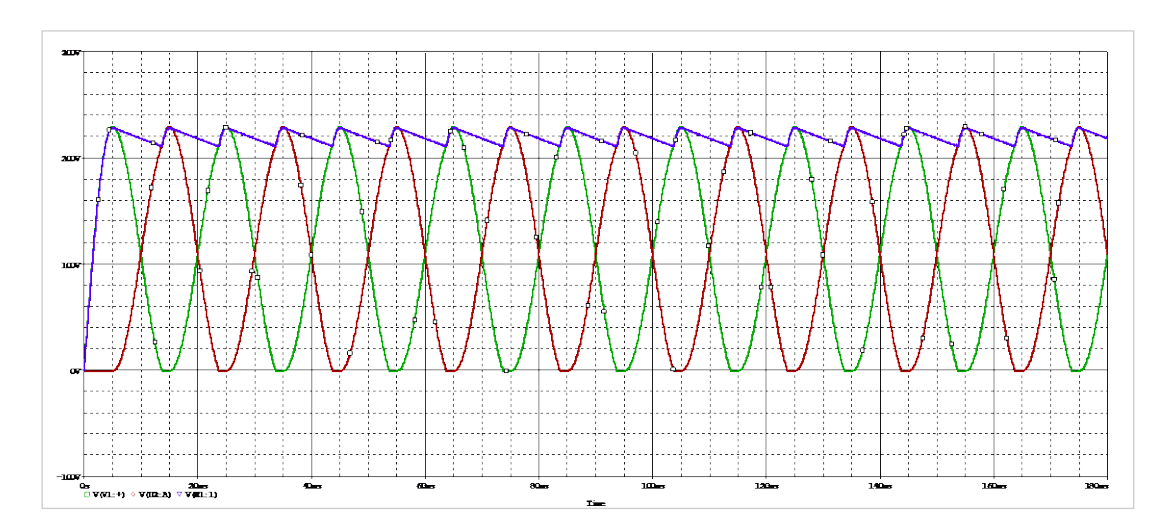

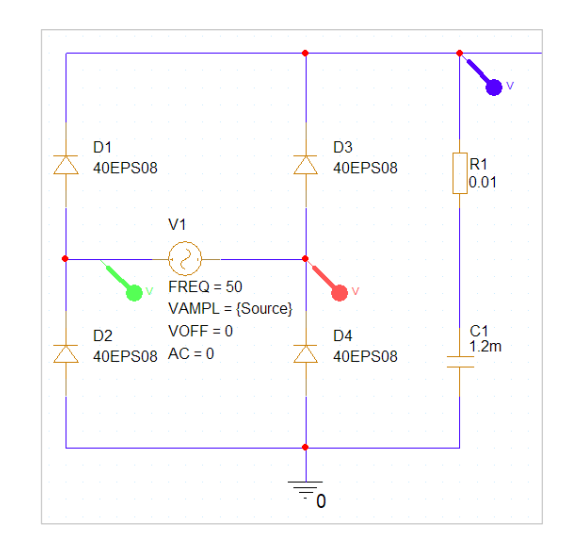

#### **Tipp**

- Sie können nach der Simulation weitere Spannungsmarker hinzufügen oder löschen und die unmittelbare Wirkung im Probe-Fenster sehen.
- In Probe können Sie auch **Trace > Add** verwenden, um die gewünschten Traces anzuzeigen.
- Die Farbzuweisung der Leiterbahnen erfolgt nach einer vordefinierten Reihenfolge in der Datei pspice.ini. Es kann sein, dass bei Ihnen andere Farben angezeigt werden.

# **Strom-Spannungs-Verhalten an C1**

Betrachtet man die U-I-Kurven an C1, so sieht man alle 10 ms (100 Hz) Ladestromspitzen und einen hochfrequenten Entladestrom. Die relativ flache Spannung ist auf den hohen Kapazitätswert des Kondensators zurückzuführen.

- Löschen Sie die vorherigen Spuren der Wechselstromquelle, indem Sie in unserem Fall die **roten und grünen Spannungsmarkierungen im Schaltplan entfernen.**
- Wählen Sie in Probe **Plot > Add Y Axis**.
- **Trace > Add Trace, oder klicken Sie** Dann klicken Sie auf **I(C1)**.

#### **Tipp**

4

• Wenn der Strom I(C1) in Ihrem Fall negativ ist, dann ist Ihr Kondensator C1 um 180° gedreht. PSpice misst den positiven Strom von Pin 1 zu Pin 2. Wenn Sie C1 drehen, wird das Zeichen des Stroms negiert. Dies ist kein Fehler.

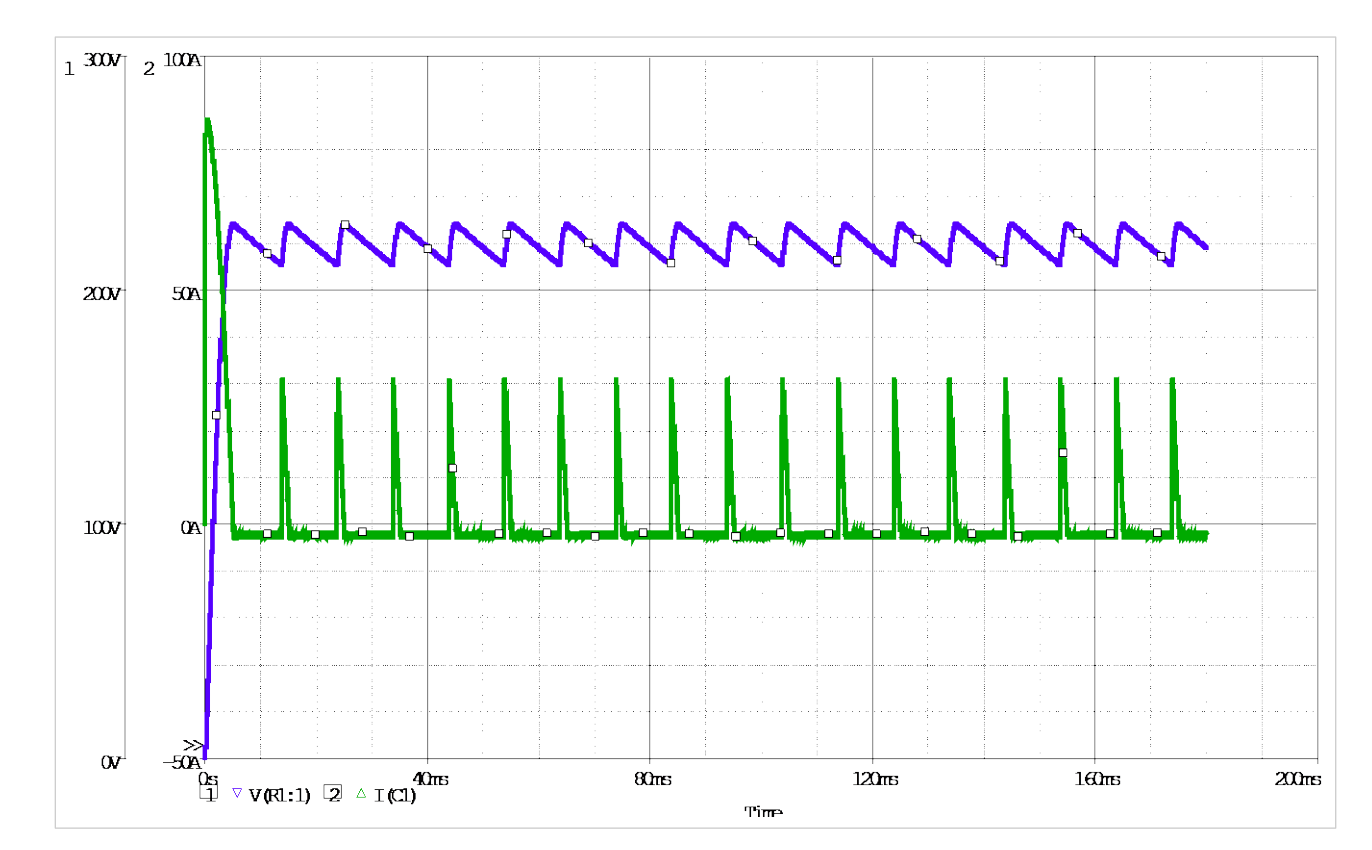

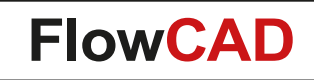

#### **Generieren von HF-Signalen**

Der MOSFET wird durch den erzeugten Spannungsimpuls von etwa 330 kHz ein- und ausgeschaltet, wodurch ein HF-Gleichstrom durch L1 fließt und eine HF-Wechselspannung in L2 des Transformators induziert wird. Die Ströme auf der Sekundärseite der Schaltung werden nun isoliert und mit den Dioden D5 und D6 (Grün und Rot) in Gleichstrom umgewandelt. Beide Ströme werden in L3 wieder zusammengeführt (blaue Kurve).

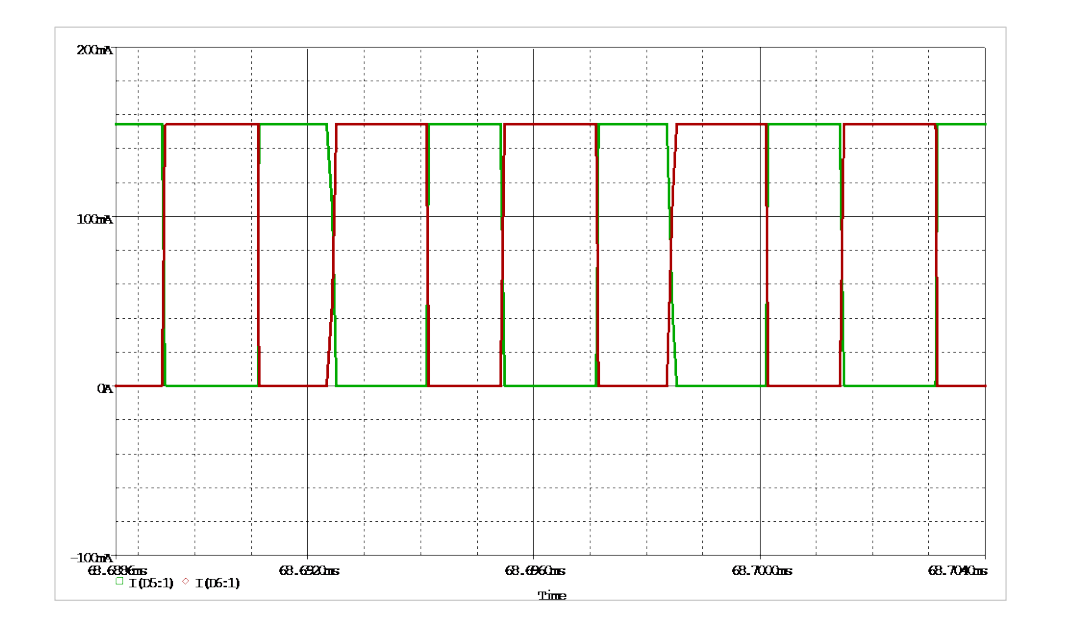

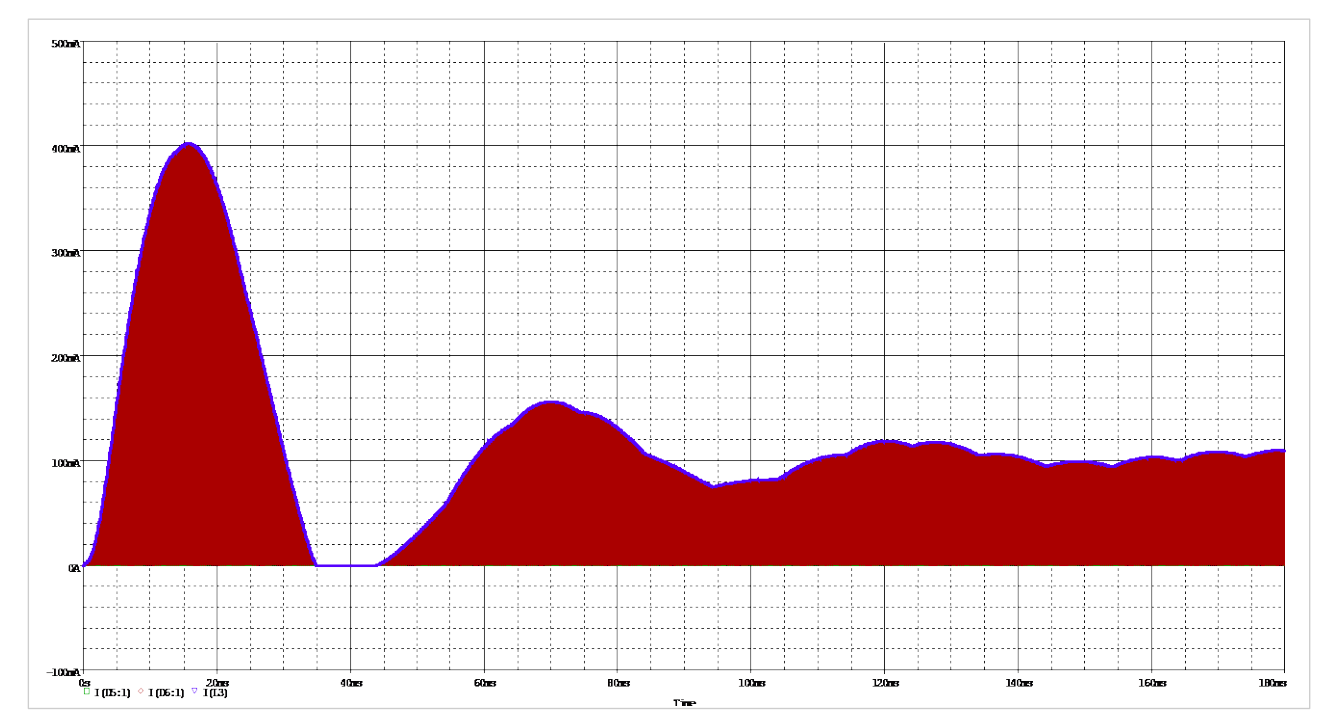

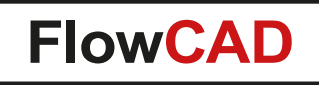

# **Low Pass (LP) Filter**

 $\blacktriangleleft$ 

Der Strom durch die Dioden enthält HF-Komponenten. Der LP-Filter sollte diese Komponenten eliminieren. Um dies zu überprüfen, vergleichen wir in zwei separaten Diagrammfenstern den Strom durch z. B. D6 und durch den Lastwiderstand R4.

- Schließen Sie Probe und löschen Sie alle Marker im Schaltplan.
- Drücken Sie F12, oder wählen Sie PSpice > View Simulation Results Probe wird wieder geöffnet, ohne dass ein Plot sichtbar ist.
- Setzen Sie einen Strommarker an der Anode von D6.
- In Probe **Plot > Add plot to Window**.
- Fügen Sie einen Strommarker an Pin 1 von R4 hinzu.

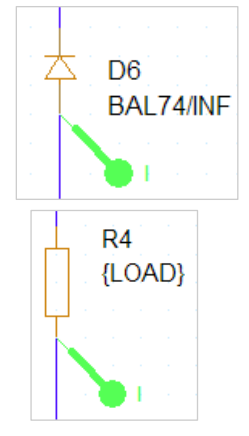

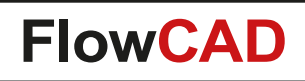

# **Fast Fourier Transformation (FFT)**

• Drücken Sie die Schaltfläche FFT in der oberen Symbolleiste:

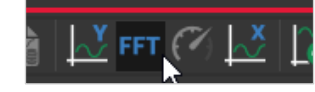

- Es bleibt nur eine Gleichstromkomponente im Strom durch die Last übrig (oberes Diagramm).
- Sie werden viele HF-Komponenten im Diodenstrom sehen (unteres Diagramm).

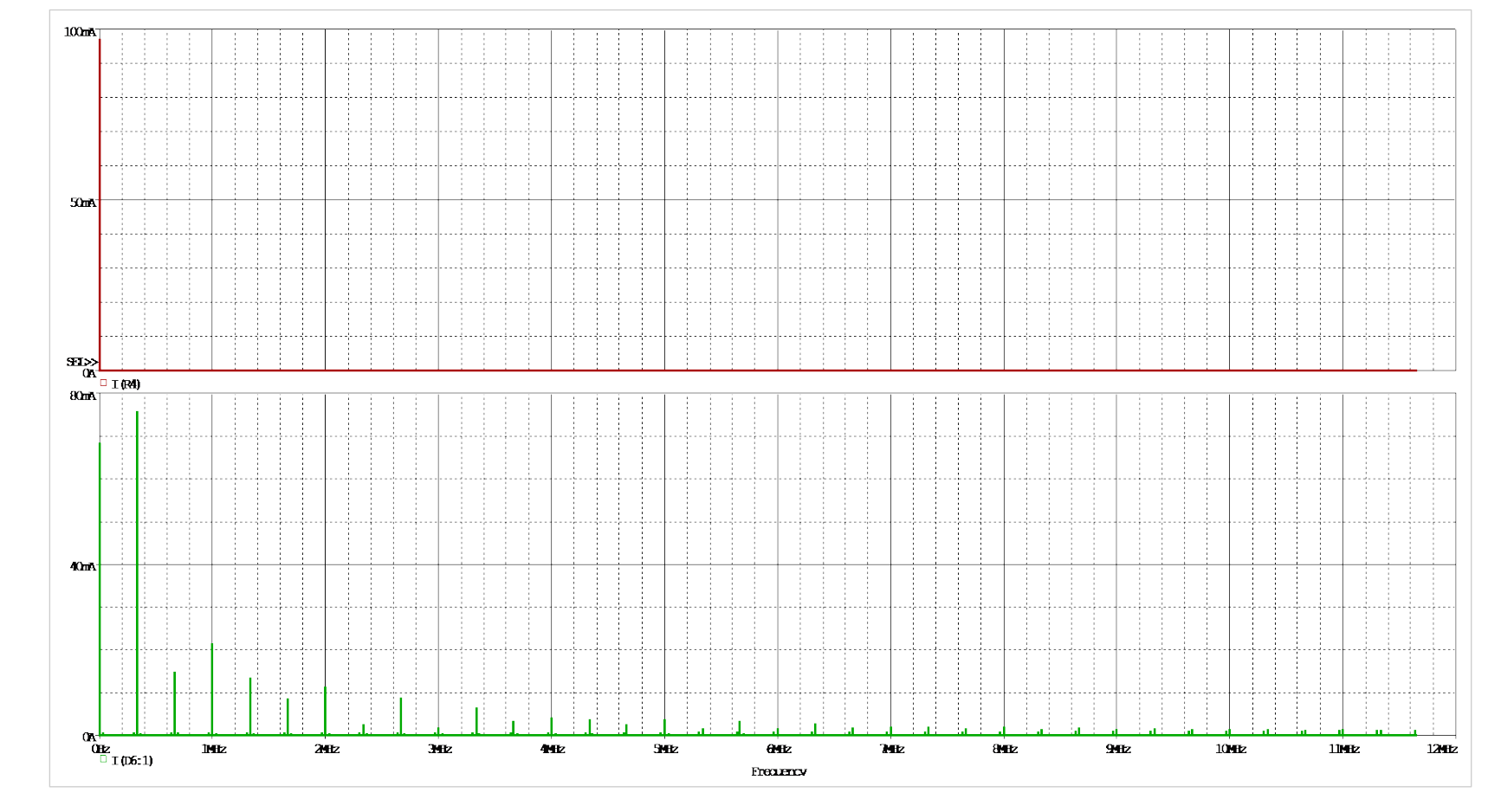

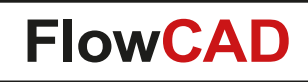

### **Ausgangsspannung**

- Löschen Sie alle aktuellen Marker im Schaltplan.
- In Probe: **Plot > Delete Plot**.

4

• Setzen Sie einen **Spannungsmarker** auf die **OUT** Leitung.

Die Gleichspannung steigt oszillierend an, bis sie sich auf einen Wert von ca. 5 V stabilisiert hat (Einschwingverhalten). Die Glättung wird durch den Kondensator C1 und den Tiefpassfilter erreicht.

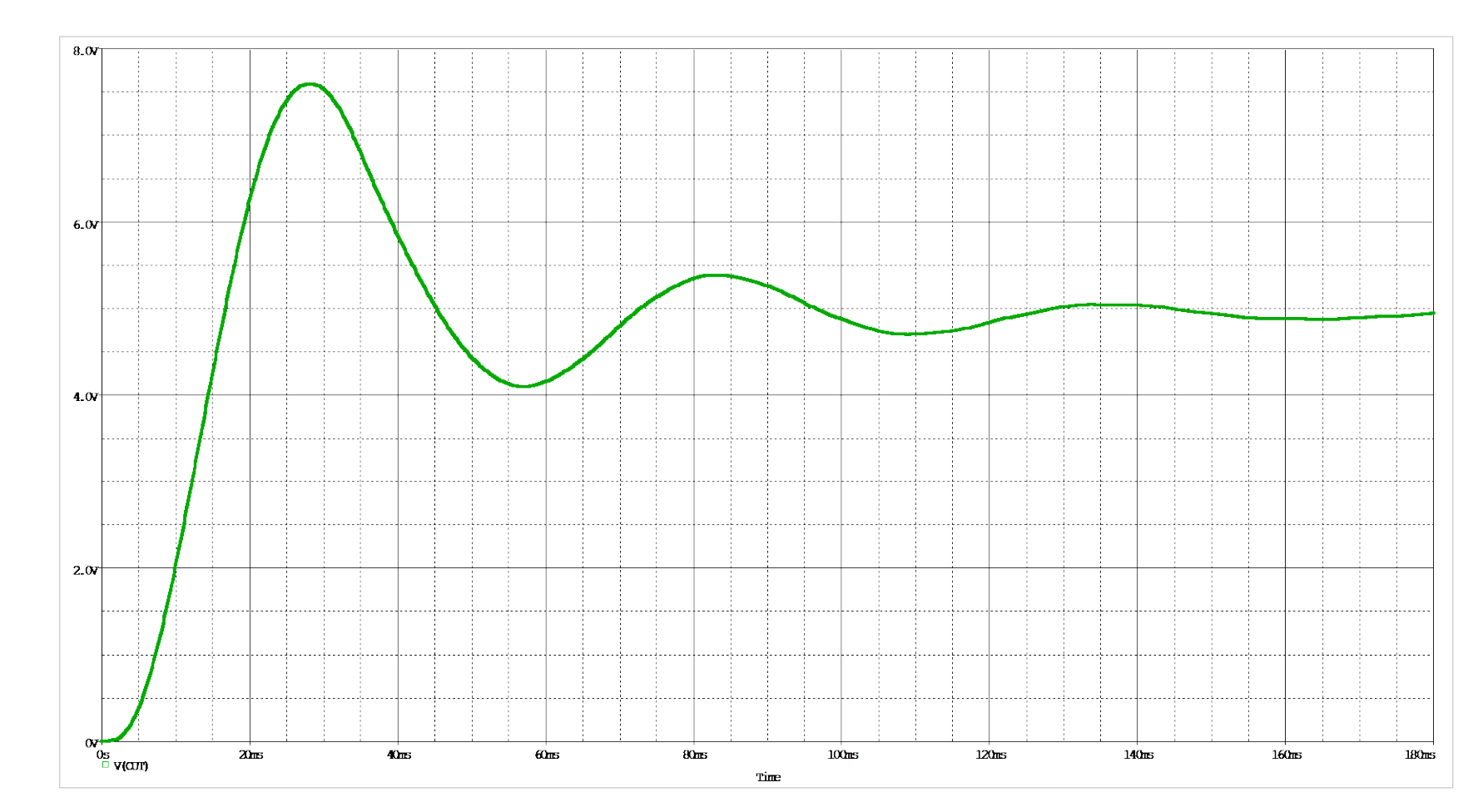

<span id="page-50-0"></span>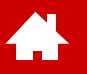

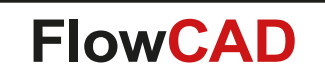

#### **SMPS Parametric Sweep**

[Solutions](https://www.flowcad.com/de/solutions.htm) | [Downloads](https://www.flowcad.com/de/download.htm) | [Training](https://www.flowcad.com/de/training.htm) | [Events](https://www.flowcad.com/de/events.htm) | [News](https://www.flowcad.com/de/news.htm)

#### **Parametric Sweep, Schritt 1 von 4**

Parametric Sweep erlaubt es, eine Quelle (Spannung oder Strom), einen globalen Parameter, einen Modellparameter oder die Temperatur über einen Wertebereich zu variieren (Sweep). Sie können z. B. eine Schaltung mit verschiedenen Komponentenwerten simulieren und die Ergebnisse mit einem einzigen Aufruf anzeigen.

Sie haben das Design bereits für einen Parametric Sweep vorbereitet, aber erinnern wir uns an die 4 erforderlichen Schritte, um einen globalen Parameter zu variieren (als ein Beispiel):

• **Schritt 1: Globale Parameter definieren** 

 $\bullet$ 

- − Platzieren Sie das Symbol **PARAM** irgendwo auf dem Schaltplan.
- − Es dient als Platzhalter für die globalen Parameter und definiert Standardwerte.

Um das **PARAM** Symbol zu finden, nutzen Sie eine der beiden Möglichkeiten:

a) Place Part Special.olb muss konfiguriert werden

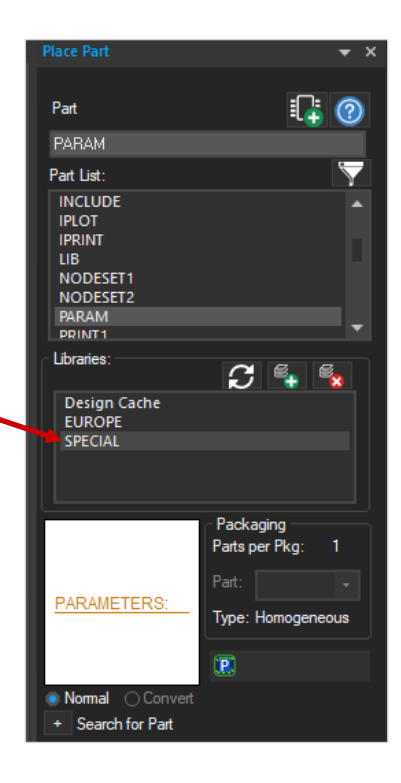

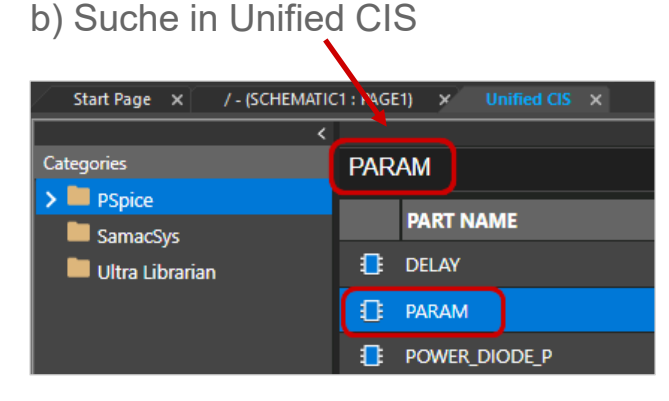

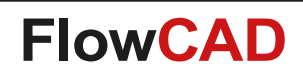

# **Parametric Sweep, Schritt 2 von 4**

- **Schritt 2: Ersetzen Sie den festen Gerätewert durch einen Parameterwert** 
	- − **Doppelklicken** Sie auf den Wert des Geräts.

4

− Ersetzen Sie den Gerätewert durch den definierten Parameternamen, **schließen Sie ihn in geschweifte Klammern { }** und klicken Sie auf **OK**.

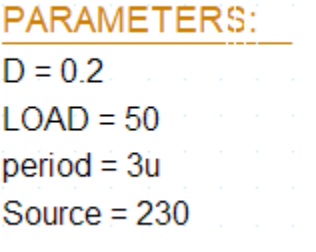

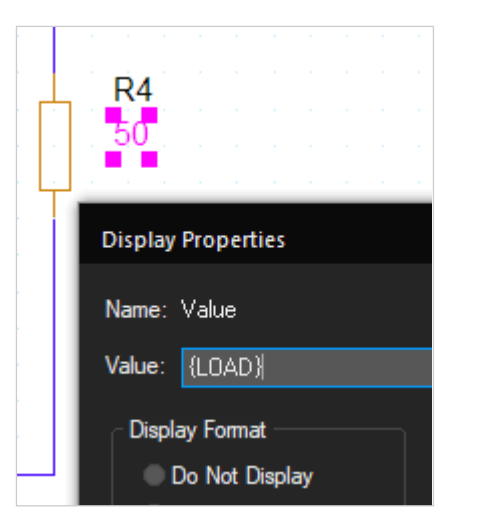

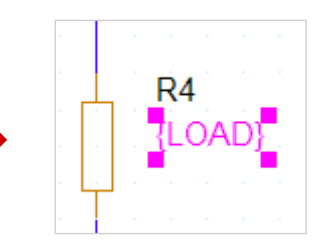

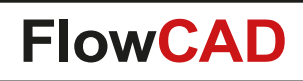

### **Parametric Sweep, Schritt 3 von 4**

- **Schritt 3: Globale Parameter im Schaltplan zuweisen und anzeigen**
	- − **Doppelklicken** Sie auf das Schaltplansymbol PARAMETER, um den Property Editor zu öffnen.
		- **Klicken** Sie auf New Property.

4

- **Geben** Sie den Namen und den Standardwert von new property **ein**.
- Klicken Sie auf **Apply** (für weitere zu bearbeitende Parameter), **oder** auf **OK** für den letzten Parameter.
- Wählen Sie in den Display Properties **Name und Value**.
- Bestätigen Sie mit **OK**.
- Fahren Sie mit allen erforderlichen Parametern fort.
- − **Schließen** Sie den Property Editor.

Nun sind die Parameter definiert und im Schaltplan sichtbar.

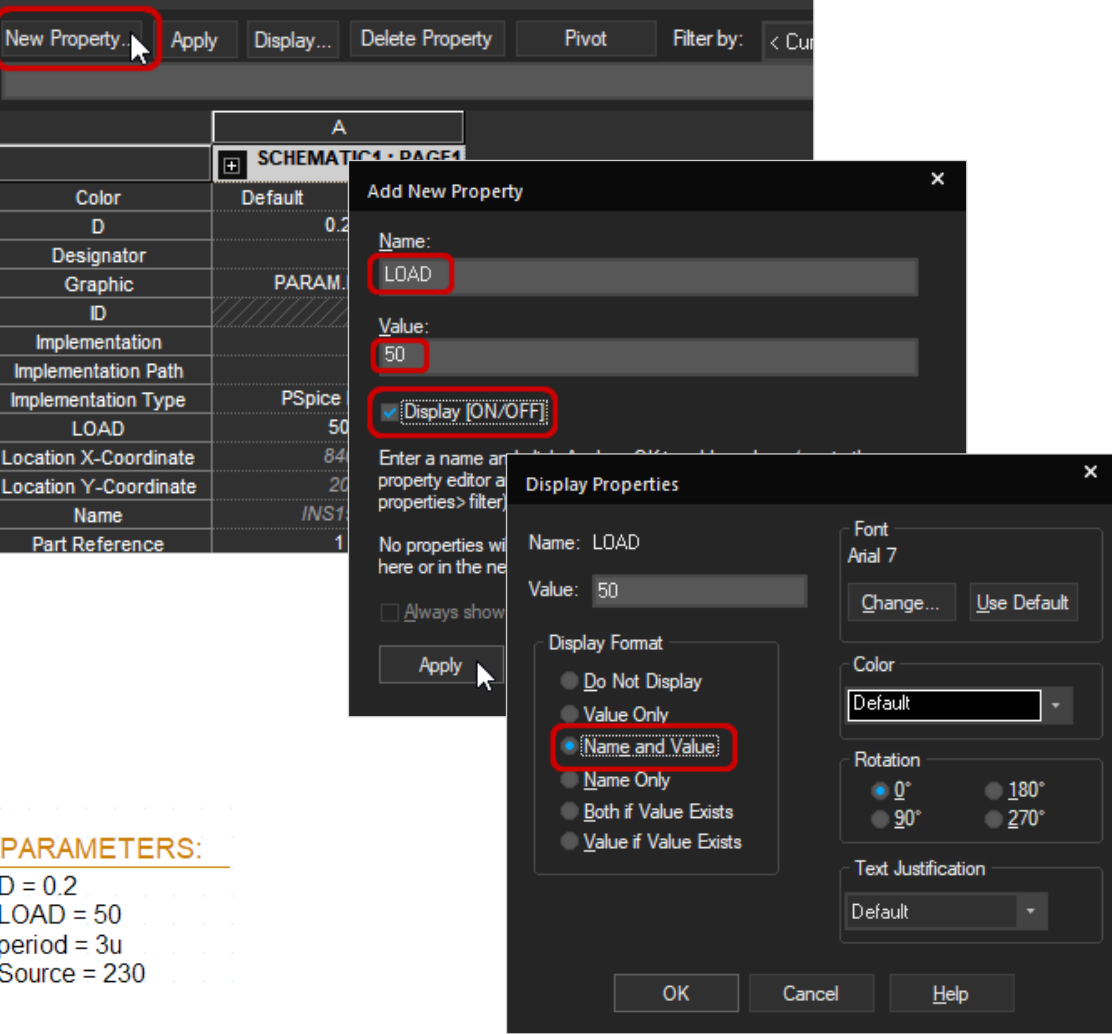

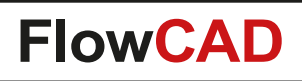

### **Parametric Sweep, Schritt 4 von 4**

- **Schritt 4: Einrichten eines Simulationsprofils mit aktiviertem Parametric Sweep**
	- − Bearbeiten Sie ein vorhandenes Simulationsprofil **PSpice > Edit Simulation Profile** oder klicken Sie auf das Icon
		- Stellen Sie den gewünschten Simulationstyp ein: hier **Time Domain**
			- − **Optional:** Entfernen Sie in **General Settings** den Wert 1m für die maximale Schrittweite (um die erzeugte Datenmenge zu reduzieren).
		- Wählen Sie **Parametric Sweep.**
		- Setzen Sie die Sweep-Variable auf **Global Parameter.**
		- Setzen Sie den Parameternamen auf **LOAD.**
		- Definieren Sie die Sweep-Werte: Wählen Sie **Value List.**
		- Geben Sie die Werte **10, 50** und **100** durch Leerzeichen getrennt ein.
		- Klicken Sie auf **OK.**

 $\left\langle \cdot \right\rangle$ 

- − Starten Sie die Simulation mit **F11** oder mit Klick auf
- − Wählen Sie **ALL** und **OK** im Fenster Available Sections, das nach der Simulation erscheint.

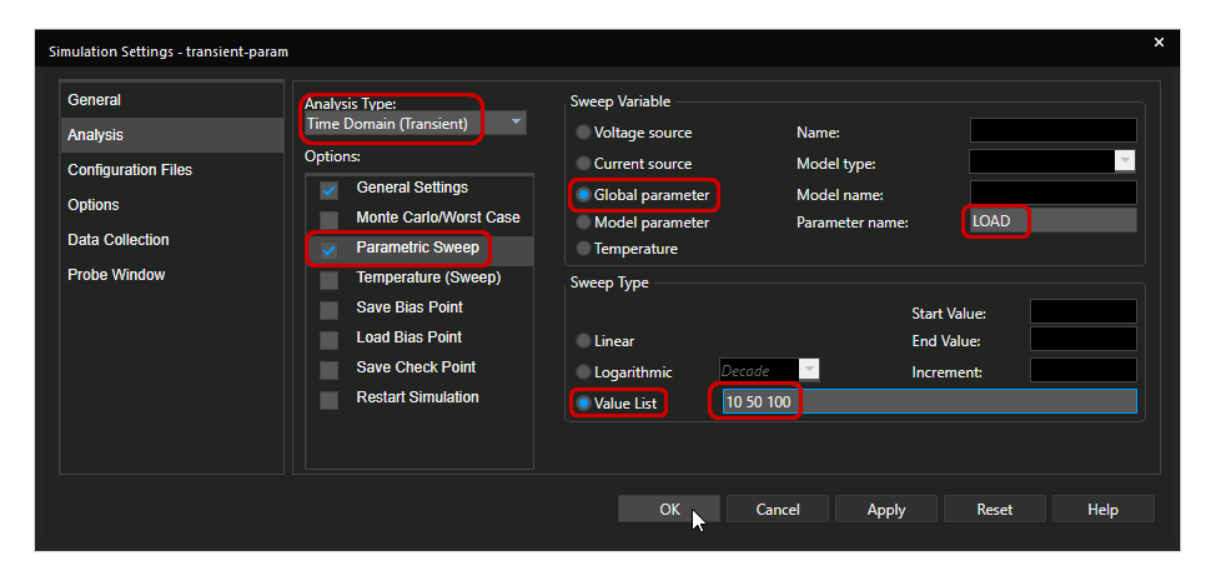

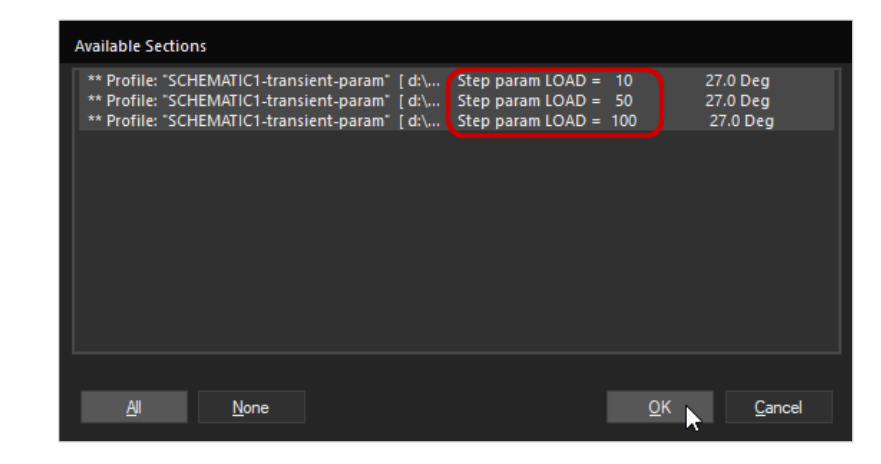

# **Parametric Sweep Ergebnisse (I)**

Sie haben ausgewählt, dass alle Sweep-Ergebnisse angezeigt werden, daher sehen Sie 3 verschiedene Kurven in Probe.

#### **Fazit**

**4.** 

Eine Änderung des Lastwerts verändert das Einschwingverhalten der Ausgangsspannung.

#### **Tipp**

Klicken Sie auf **RMB > Trace Information** bei einer einzelnen Messkurve, um Simulationsdetails (wie den Schrittparameter) anzuzeigen.

**Plot > Transient** öffnet wieder das Fenster zur Abschnittsauswahl.

**Trace > Cursor > Display** oder das Klicken auf öffnet den Probe Cursor.

Verwenden Sie die Icons oder das Untermenü **Trace > Cursor**, um spezifische Abfragen zu einzelnen Kurven durchzuführen.

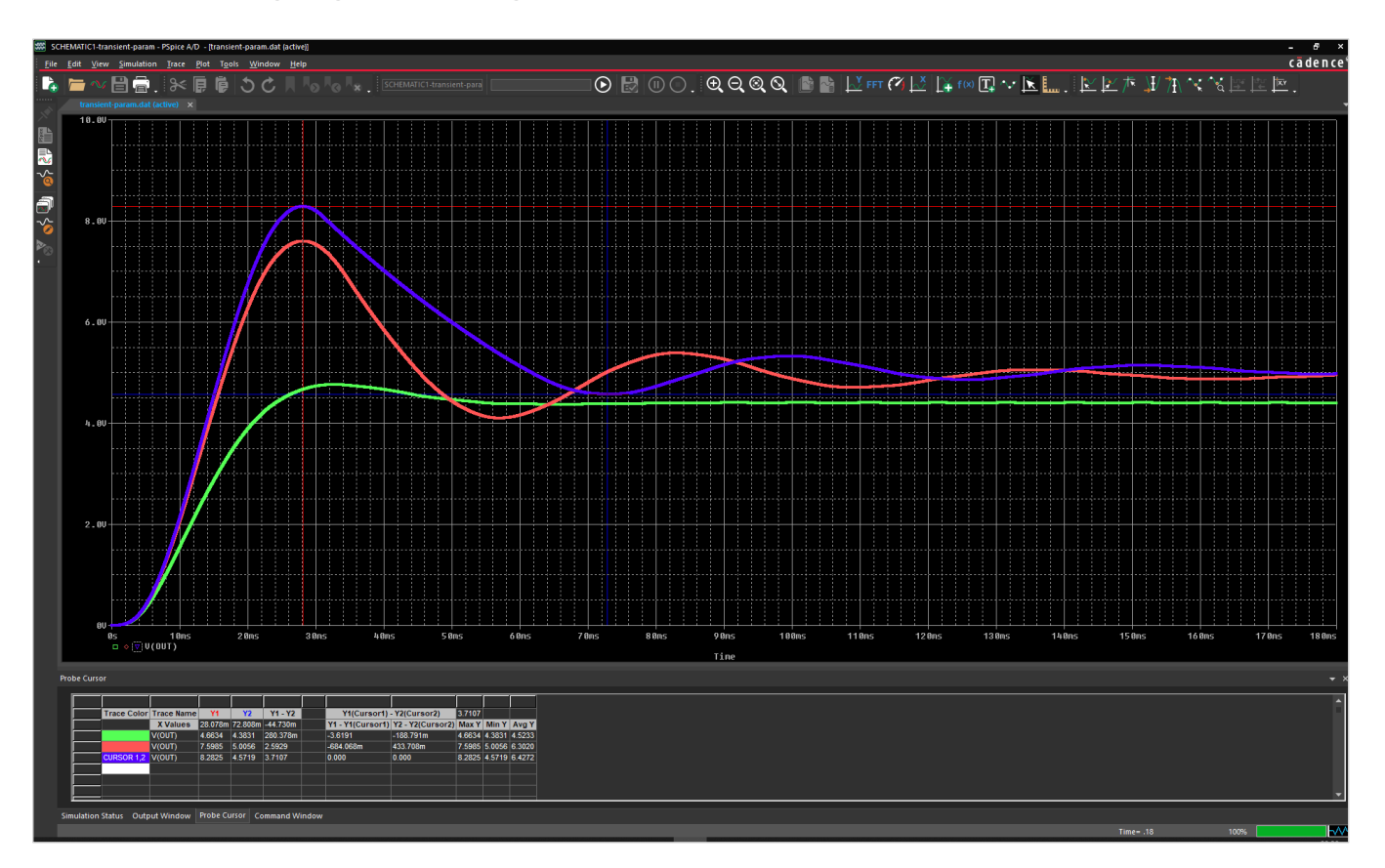

# **Parametric Sweep Ergebnisse (II)**

41

- Sie können 2 Cursor gleichzeitig verwenden. Platziert man die Cursor auf verschiedenen Spuren, kann man Messungen auf derselben Kurve oder zwischen zwei Kurven durchführen und verschiedene Werte auf der x- und y-Achse anzeigen.
- Verwenden Sie den **Cursor 1** mit der linken Maustaste (LMB) und den **Cursor 2** mit der rechten Maustaste (RMB), um z. B. die Zeitdifferenz zwischen zwei Spitzenwerten einer der Messkurven zu messen.
- Wählen Sie zunächst mit LMB und RMB aus, welche Messkurve Sie messen wollen, z. B. die rote. Sie können hier auch verschiedene Messkurven mit LMB oder RMB auswählen.

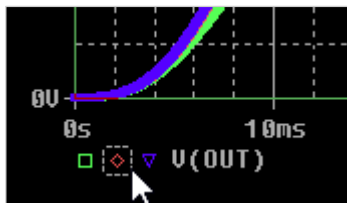

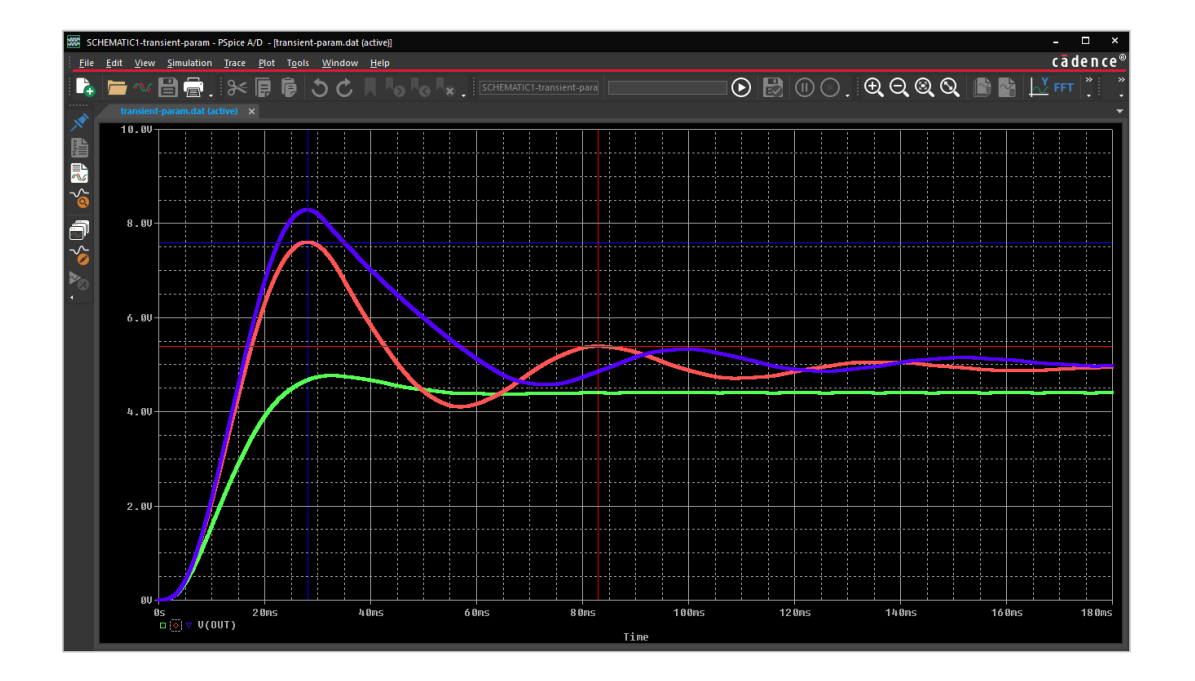

• Sie können den Cursor unter **Tools > Options > Cursor Settings** ändern.

#### Max values: 7.5985 V and 5.386 V Time difference: 54.8 ms

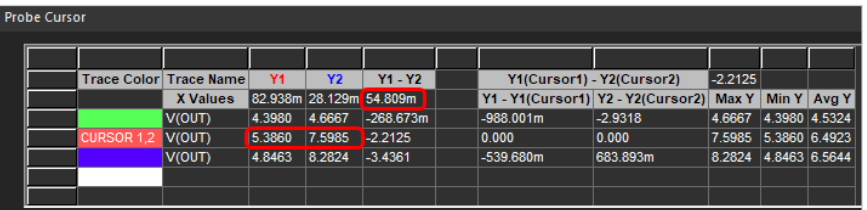

# **Parametric Sweep Ergebnisse (Messungen)**

Sie können auch Messungen an gezeichneten Kurven vornehmen, um die Eigenschaften einer Kurve zu bewerten:

• Klicken Sie auf **View > Measurement Results** oder auf  $\frac{1}{2}$ Dadurch wird dieses Fenster unter den Simulationsergebnissen angedockt.

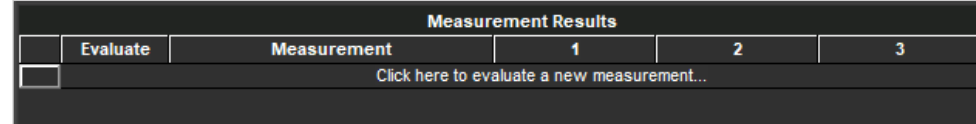

• Klicken Sie auf **Click here to evaluate a new measurement…** und fügen Sie z. B. max(v(out)) als Trace-Ausdruck hinzu.

Sie können die Messkurve auch erstellen, indem Sie im linken Teil auf Max(1) klicken und dann im rechten Teil des Fensters V(out) auswählen.

• Klicken Sie auf **OK.** 

41

Sie erhalten dann das Messergebnis für jede Messkurve:

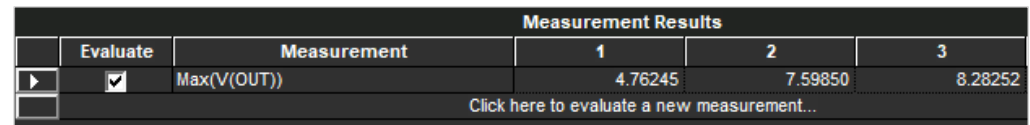

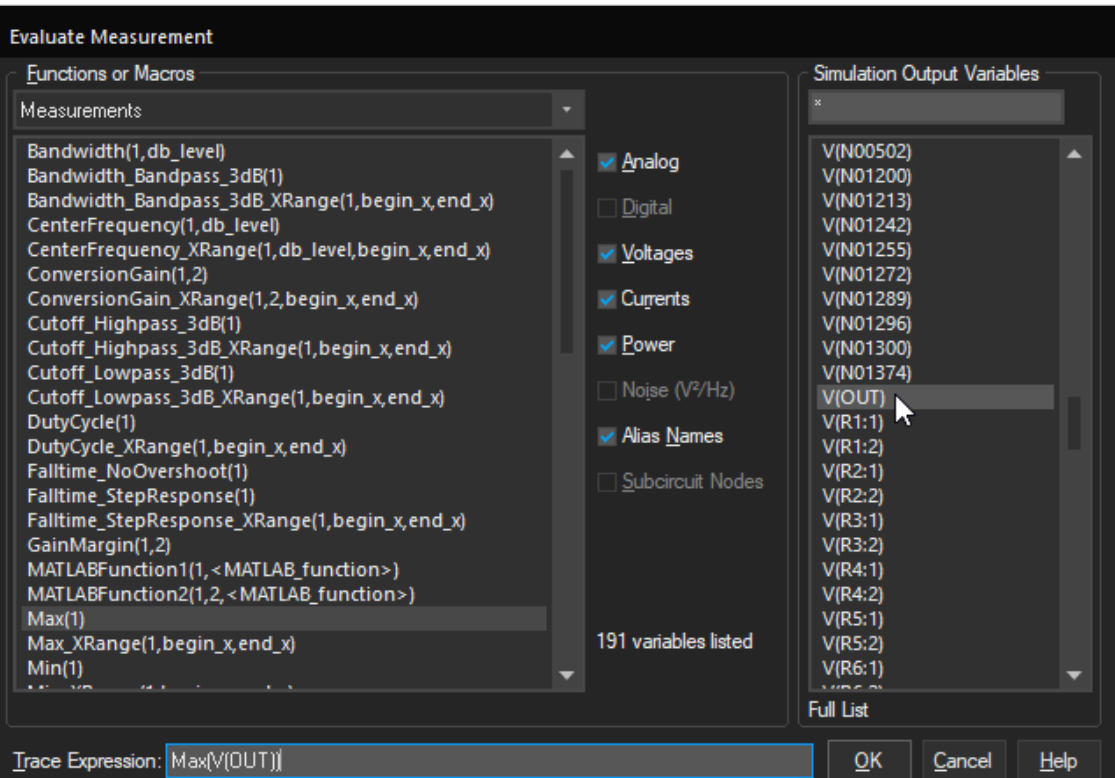

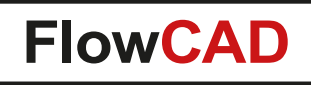

### <span id="page-58-0"></span>**Schlussbemerkungen**

- Nachdem Sie die Beispiele in dieser Schnellstart-Anleitung durchgeführt haben, sind Sie nun in der Lage, erste Simulationen mit PSpice durchzuführen.
- Dieser Schnellstart soll nur die wichtigsten Schritte aufzeigen, die notwendig sind, um Simulationen mit PSpice durchzuführen.
- Die Schnellstart-Anleitung soll keine PSpice-Schulung ersetzen, wie sie von FlowCAD oder Cadence angeboten wird. Sie ersetzt nicht das sorgfältige Studium der umfangreichen Dokumentation, die mit der Software geliefert wird.
- Wenn PSpice-Modelle nicht in der Standardbibliothek zu finden sind, können Sie sich immer direkt an den Hersteller wenden. PSpice ermöglicht das Hinzufügen von Modellen in den Simulationseinstellungen des Simulationsprofils unter dem Reiter Configuration Files. Darüber hinaus bietet PSpice einen leistungsstarken Modell-Editor, mit dem eigene Modelle auf der Grundlage von Datenblättern erstellt werden können.
- Mit PSpice lassen sich auch mechanische oder thermische Elemente simulieren, z.B. ein Stoßdämpfer eines Fahrzeugs oder die Temperaturverteilung auf einer Leiterplatte. Für diese Arten der Simulation benötigen Sie nur die elektrischen Ersatzmodelle. Diese sind nicht Teil der von Cadence ausgelieferten Standardbibliotheken.
- PSpice kann mit digitalen und analogen Signalen umgehen, die in derselben Schaltung koexistieren, indem eine digitale (ereignisgesteuerte) und eine analoge Simulation zur gleichen Zeit ausgeführt werden.
- Mit der Smoke-Analyse kann PSpice überprüfen, ob Ihre Komponenten unterhalb ihrer maximalen Betriebsbedingungen eingesetzt werden. PSpice identifiziert belastete Komponenten und verbessert die Zuverlässigkeit der Schaltung.

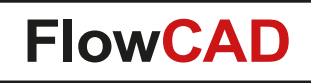

# **PSpice Erweiterungen**

- PSpice ist nicht nur ein analog / digital Simulator, sondern dient auch als Werkzeug um die Leistungsfähigkeit, Zuverlässigkeit, Produktivität, Machbarkeit, Kosten und Qualität von Schaltungen zu verbessern. Dies geschieht z.B. mittels Einsatz der Sensitivity Analysis, Parametric Plots, Monte Carlo Analysis, Langzeit-Zuverlässigkeitsanalyse (Smoke) und durch Optimierung mit der PSpice Advanced Analysis Option.
- PSpice erlaubt die Simulation auf Systemebene aufgrund der Eigenschaft die Funktionalität von Mikrokontrollern, Mikroprozessoren über abstrakte Modelle in C/C++, SystemC und VerilogA abzubilden. In Kombination mit der akkuraten analogen und Mixed-Signal Simulation ist es möglich, ein gesamtes System inklusive aller Algorithmen in einer Plattform zu simulieren.
- Eine weitere Anwendungsmöglichkeit besteht darin, dass PSpice mit MATLAB verbunden werden kann. Cadence stellt einen modifizierbaren Programmieradapter (SLPS, Simulink-PSpice) zur Verfügung. Dieser erlaubt eine Co-Simulation mit MATLAB sowie eine Nachverarbeitung von PSpice Daten durch MATLAB. Außerdem können MATLAB Block Funktionen in der PSpice Umgebung genutzt werden.

<span id="page-60-0"></span>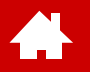

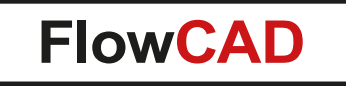

### **Anhang**

[Solutions](https://www.flowcad.com/de/solutions.htm) | [Downloads](https://www.flowcad.com/de/download.htm) | [Training](https://www.flowcad.com/de/training.htm) | [Events](https://www.flowcad.com/de/events.htm) | [News](https://www.flowcad.com/de/news.htm)

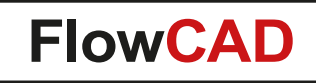

### **Systemvoraussetzungen**

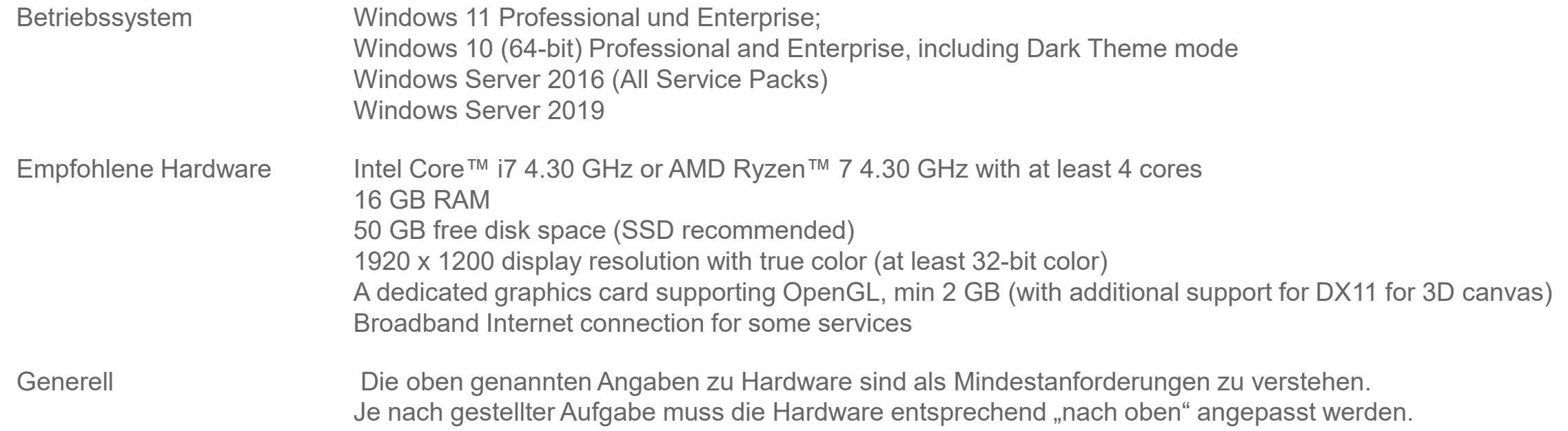

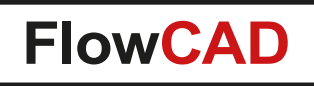

### **Installation**

 $\blacktriangleleft$ 

- Um dieses Tutorial erfolgreich durchführen zu können, wird vorausgesetzt, dass die Software korrekt auf Ihrem Rechner installiert ist und Sie Zugriff auf Ihre PSpice-Lizenz haben.
- Alternativ haben Sie die OrCAD Trial Version 22.1 installiert und aktiviert.
- Eine Installationsanleitung für die Software finden Sie unter<https://www.flowcad.com/de/download.htm>.
- Dieses Tutorial basiert auf der Software Version SPB 22.1.
	- − Es funktioniert auch mit früheren Versionen der Software, aber Sie werden in einigen Screenshots Unterschiede feststellen.

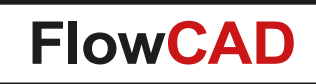

### **Contact us / Kontakt zu FlowCAD**

Please do not hesitate to contact us. Für weitere Fragen und Informationen stehen wir gerne zur Verfügung.

#### **FlowCAD Deutschland**

 $\blacktriangle$ 

Mozartstr. 2 85622 Feldkirchen bei München T +49 89 45637-770 info@FlowCAD.de

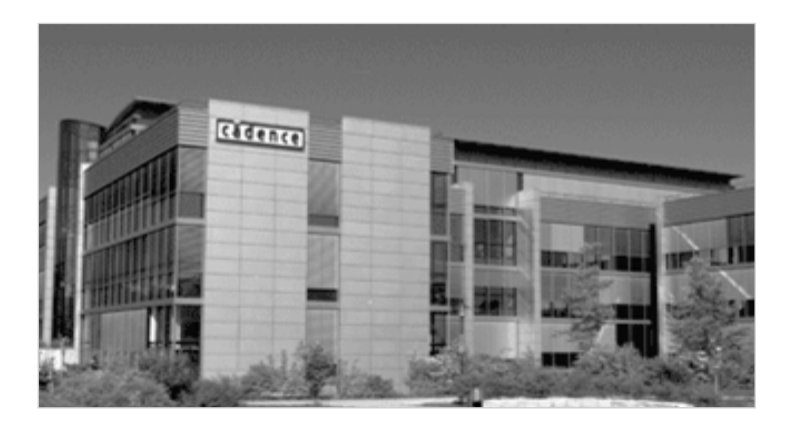

#### **FlowCAD Schweiz**

Hintermättlistr. 1 5506 Mägenwil T +41 56 485 91 91 info@FlowCAD.ch

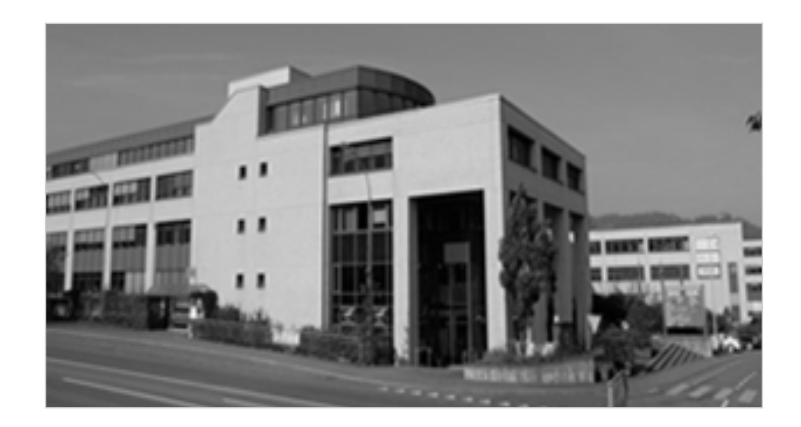

**FlowCAD Polska**

ul. Sąsiedzka 2A 80-298 Gdańsk T +48 58 727 90 90 info@FlowCAD.pl

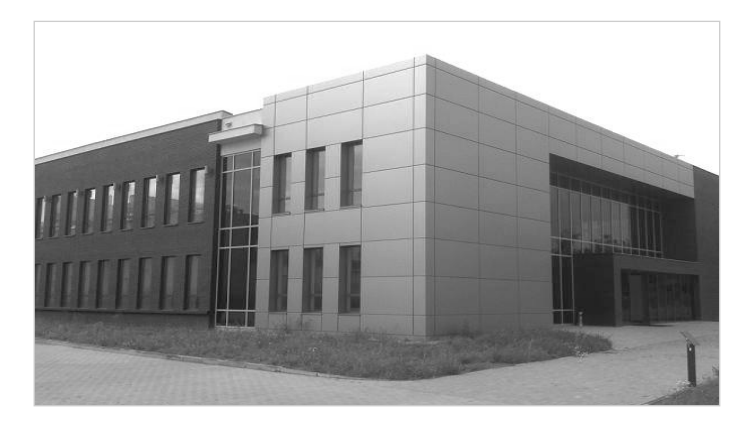

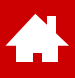

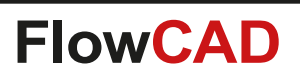

#### **Follow Us**

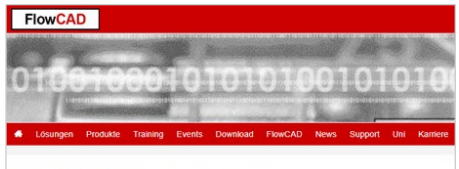

FlowCAD PCB Design Lösungen

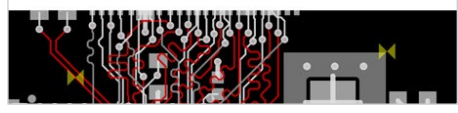

» [FlowCAD.com](https://www.flowcad.com/de/index.htm) » [youtube.com/](http://www.youtube.com/FlowCAD) » [FlowCAD.com/](https://news.flowcad.ch/?p=subscribe&id=3)

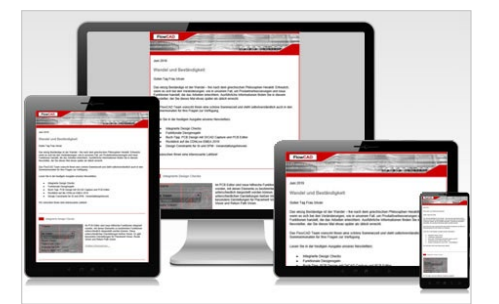

**[newsletter](https://news.flowcad.ch/?p=subscribe&id=3)** 

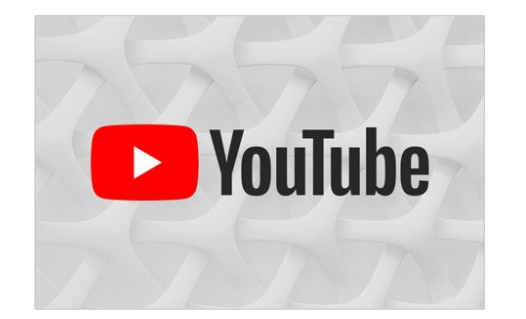

[FlowCAD](http://www.youtube.com/FlowCAD)

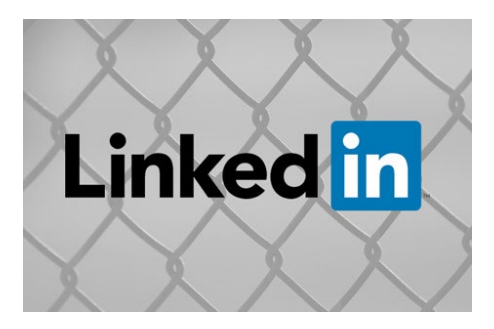

» [linkedin.com/](https://www.linkedin.com/company/flowcad/) [FlowCAD](https://www.linkedin.com/company/flowcad/)

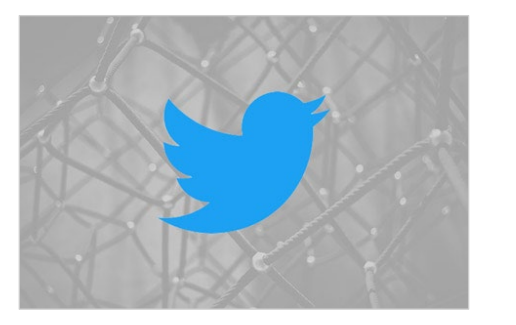

» [twitter.com/](http://www.twitter.com/FlowCAD) **[FlowCAD](http://www.twitter.com/FlowCAD)** 

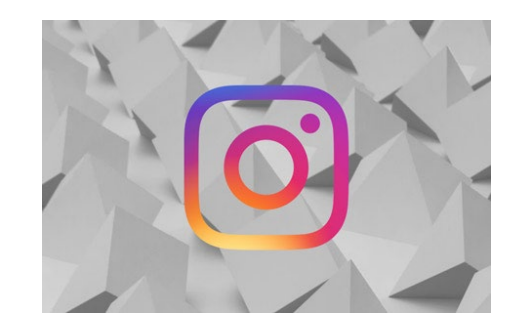

» [instagram.com/](https://www.instagram.com/flowcad.eda/) **[FlowCAD](https://www.instagram.com/flowcad.eda/)** 

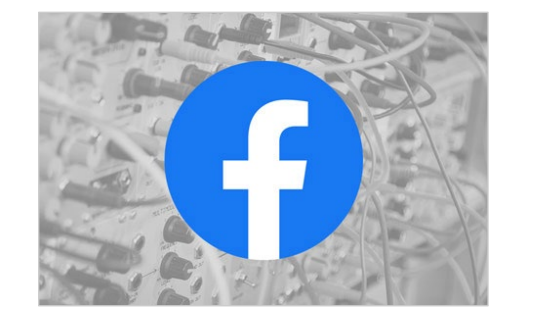

» [facebook.com/](http://www.facebook.com/FlowCAD) **[FlowCAD](http://www.facebook.com/FlowCAD)** 

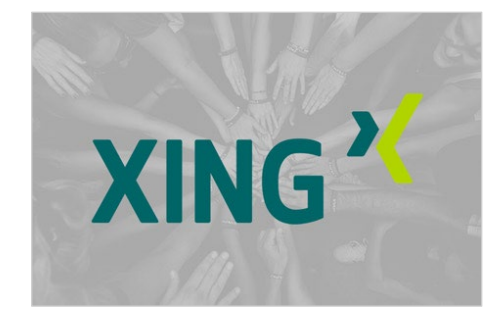

» [xing.com/](https://www.xing.com/companies/flowcadeda-softwarevertriebsgmbh) **[FlowCAD](https://www.xing.com/companies/flowcadeda-softwarevertriebsgmbh)** 

Don't forget to subscribe, share and like!

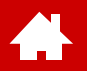

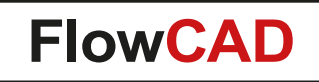

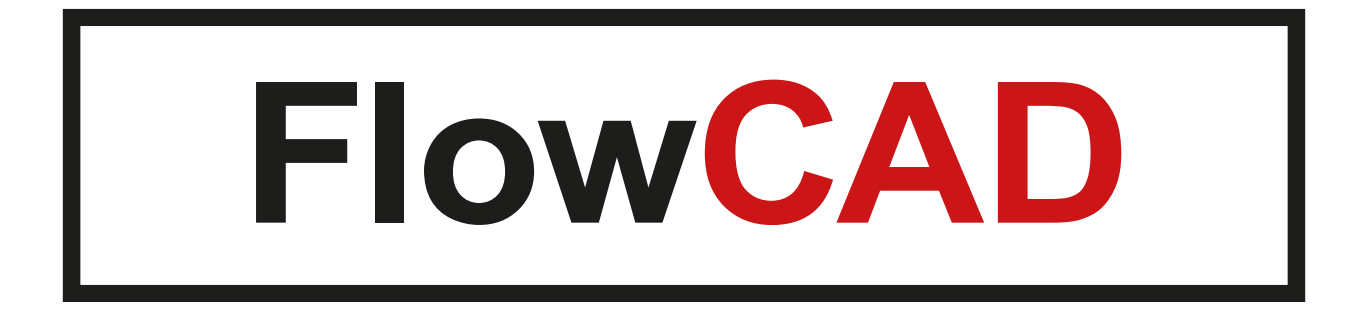